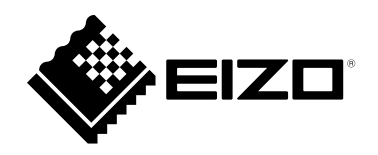

# **Руководство пользователя**

# FlexScan® **EV2495 Цветной ЖК-монитор**

### **Важно**

**Внимательно прочтите настоящую «Руководство пользователя» и «МЕРЫ ПРЕДОСТОРОЖНОСТИ» (отдельный документ), чтобы ознакомиться с правилами безопасной и эффективной эксплуатации.**

- **За информацией по установке / подключению монитора обратитесь к «Руководство по установке».**
- **Последнюю информацию об изделии, в том числе «Руководство пользователя», можно получить на нашем вебсайте :**

 **[www.eizoglobal.com](https://www.eizoglobal.com)**

#### **Расположение предупреждений**

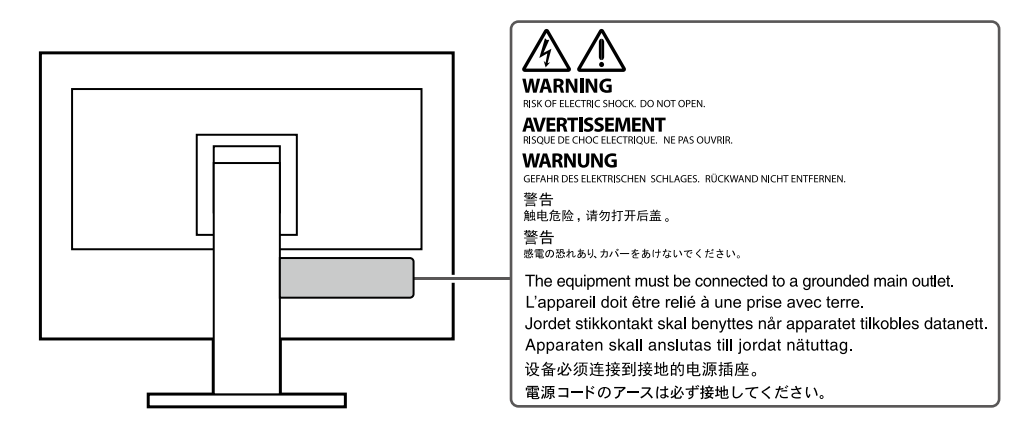

Это устройство было специально адаптировано для использования в регионе, в который оно изначально поставлялось. При использовании этого устройства за пределами данного региона оно может работать не так, как указано в его характеристиках.

Никакая часть этого руководства не может быть воспроизведена, сохранена в системе хранения данных или передана в любой форме, любыми средствами — электронными, механическими или любыми другими — без предварительного согласия корпорации EIZO Corporation, полученного в письменной форме.

Корпорация EIZO Corporation не принимает на себя обязательств по обеспечению конфиденциальности предоставляемого материала или информации без предварительных договоренностей, соответствующих соглашению корпорации EIZO Corporation относительно указанной информации. Несмотря на то, что были приняты все меры для обеспечения актуальности информации, содержащейся в данном руководстве, следует учесть, что технические характеристики монитора EIZO могут изменяться без предварительного уведомления.

## **Примечание в отношении данного монитора**

#### **Информация об использовании данного изделия**

Это устройство подходит для общего применения, такого как создание документов и просмотр мультимедиа-контента. (При использовании в течение 12 часов в день).

Если устройство используется в следующих областях, требующих исключительной степени безопасности и надежности, необходимо принять дополнительные меры для обеспечения безопасности.

- Средства транспортировки (морские и воздушные суда, поезда, автомобили)
- Устройства защиты (системы предотвращения бедствий, системы контроля безопасности и пр.)
- Оборудование, от которого зависит жизнь людей (медицинское оборудование, такое как системы жизнеобеспечения или оборудование операционной)
- Устройства управления атомной энергией (системы управления атомной энергией, системы безопасности на АЭС и пр.)
- Телекоммуникационное оборудование крупных систем (системы управления транспортных систем, системы управления воздушным движением и пр.)

Это устройство было специально адаптировано для использования в регионе, в который оно изначально поставлялось. При использовании этого устройства за пределами данного региона оно может работать не так, как указано в его характеристиках.

Гарантия на настоящее изделие может не распространяться на способы применения, не описанные в настоящем руководстве.

Технические характеристики, указанные в настоящем документе, являются действительными только при соблюдении следующих условий:

- Шнуры питания входят в комплект поставки изделия.
- Сигнальные кабели определяет наша компания.

С настоящим изделием можно использовать только вспомогательные устройства, изготовленные или рекомендованные нашей компанией.

#### **Информация о ЖК-панели**

Согласно нашим измерениям, для стабилизации работы монитора необходимо около 30 минут. Подождите около 30 минут или дольше после включения монитора, прежде чем начать регулировку.

Для предотвращения ухудшения качества экрана в результате длительной работы и поддержания стабильного использования, нужно задать пониженное значение яркости монитора.

Когда изображение на экране меняется после того, как одно и то же изображение демонстрировалось в течение длительного времени, может появиться остаточное изображение. Чтобы одно и то же изображение не оставалось на экране в течение длительного времени, используйте экранную заставку или функцию энергосбережения. После вывода на экран некоторых изображений, даже в течение краткого времени, возможно появление остаточного изображения. Избавиться от этого эффекта можно сменой изображения или отключением электропитания на несколько часов.

Если монитор работает без перерывов в течение долгого времени, могут появиться темные пятна или дефекты. Чтобы максимально увеличить срок службы монитора, рекомендуется время от времени выключать его.

ЖК-панели производятся по высокоточной технологии. Хотя на ЖК-панели могут появляться неподсвеченные или пересвеченные пиксели, это не является неисправностью. Доля работающих точек: минимум 99,9994 %.

Задняя подсветка ЖК-панели имеет определенный срок службы. В зависимости от характера использования, например, непрерывное использование в течение длительного периода времени, срок службы подсветки может закончиться раньше, что потребует выполнить замену. Если экран становится темным или начинает мерцать, обратитесь к местному представителю EIZO.

Не нажимайте сильно на ЖК-панель или край рамки, поскольку это может привести к появлению такого дефекта отображения, как интерференционные помехи. Если нажимать на поверхность панели ЖКД продолжительное время, могут ухудшиться характеристики жидкокристаллических ячеек, или панель ЖКД может быть повреждена. (Если на панели остаются следы давления, оставьте монитор с черным или белым экраном. Следы могут исчезнуть).

Не царапайте и не нажимайте на панель ЖКД острыми предметами, это может привести к повреждению панели ЖКД. Не протирайте панель салфетками, так как могут появиться царапины.

#### **Информация об установке**

Если изделие устанавливается на стол с лакированным покрытием, лак может прилипать к нижней части стойки из-за особенностей состава резины. Следует проверить поверхность стола до использования.

Если монитор приносят из холодного помещения или температура в помещении быстро повышается, на внешних и внутренних поверхностях монитора могут появиться капли конденсации. В таком случае включать монитор нельзя. Нужно подождать, пока конденсат исчезнет, в противном случае он может стать причиной серьезных повреждений монитора.

#### **Информация об обслуживании**

Рекомендуется регулярно очищать монитор, чтобы сохранить его внешний вид и продлить срок эксплуатации (см. [«Очистка» \(стр. 4\)\)](#page-3-0).

### <span id="page-3-0"></span>**Очистка**

Пятна с поверхности корпуса и панели ЖКД можно удалять с помощью увлажненной мягкой ткани или с использованием ScreenCleaner (приобретается отдельно).

#### **Внимание**

- Воздействие некоторых химических веществ, например, спиртовых или антисептических растворов может привести к снижению блеска, потускнению и изменению цвета корпуса монитора или панели ЖКД, а также к ухудшению качества изображения.
- Запрещается использовать в качестве чистящих средств растворитель, бензин, воск или абразивные материалы, поскольку они могут повредить поверхность корпуса монитора или панели ЖКД.

### **Комфортное использование монитора**

- Излишне темный или яркий экран может быть вреден для зрения. Отрегулируйте яркость монитора в соответствии с условиями окружающей среды.
- При длительном использовании монитора глаза устают. Каждый час делайте 10-минутный перерыв.

## **СОДЕРЖАНИЕ**

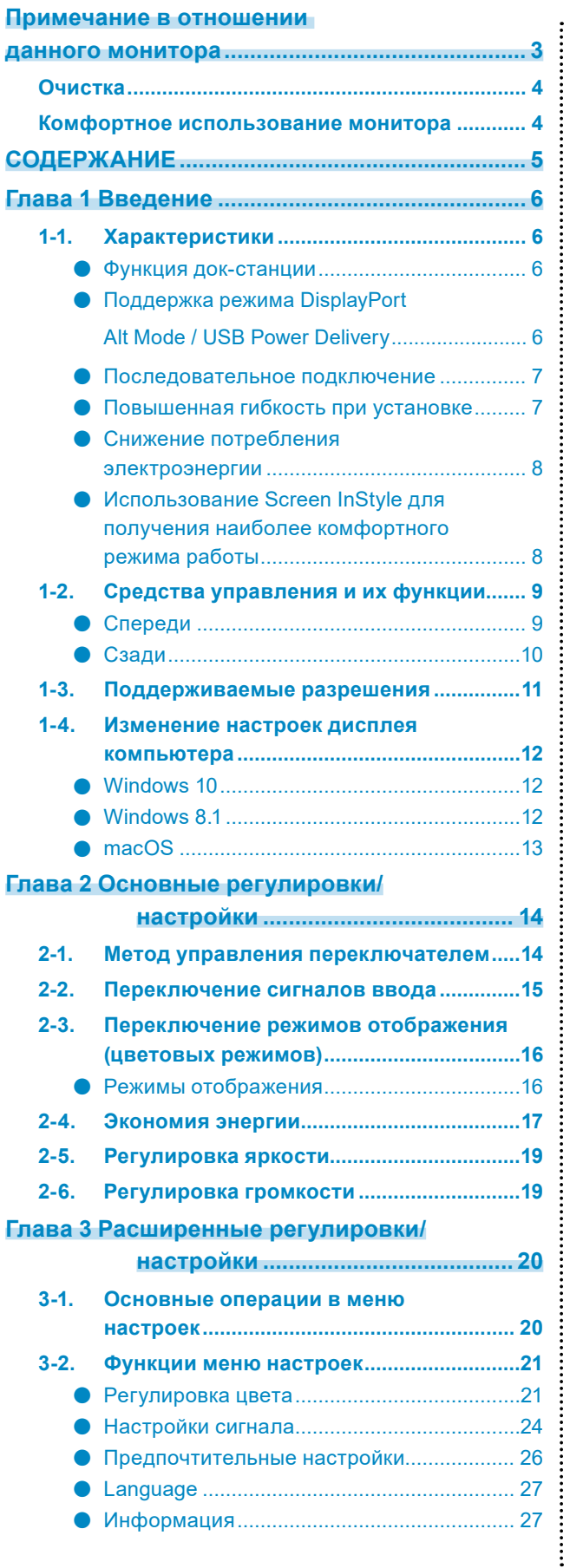

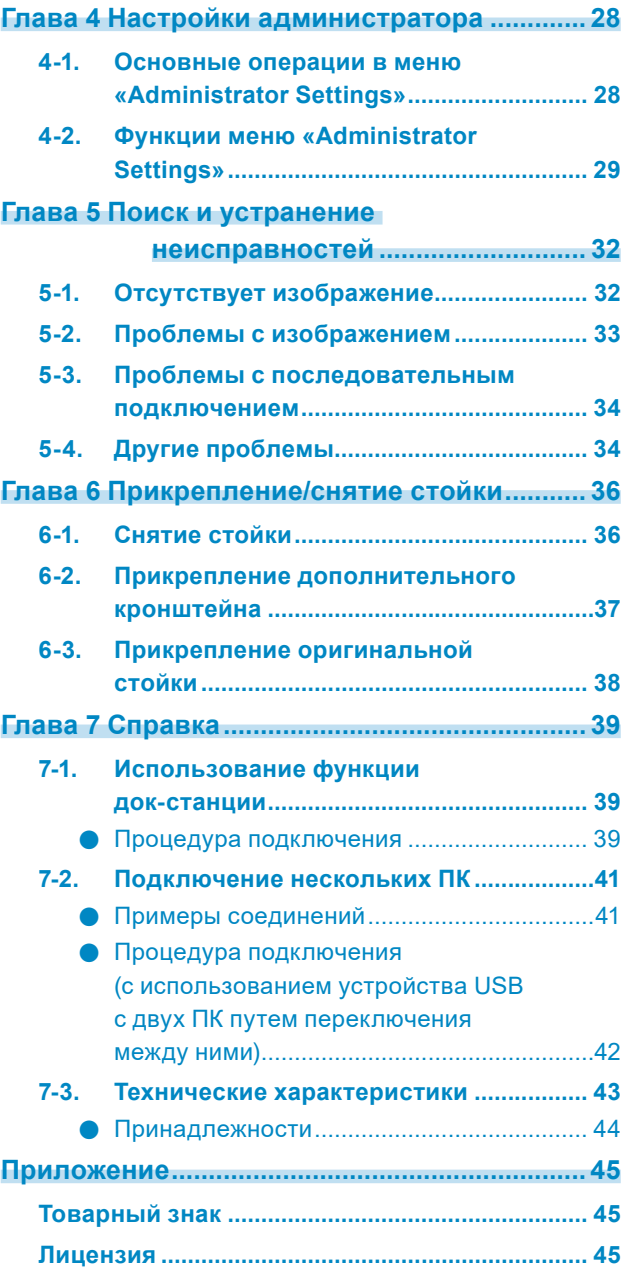

## **Глава 1 Введение**

Спасибо за то, что выбрали цветной ЖК монитор EIZO.

## **1-1. Характеристики**

### **●Функция док-станции**

Данное изделие оснащено LAN-портом и концентратором USB, поэтому оно может использоваться в качестве док-станции. При подключении с помощью USB можно создавать устойчивую сетевую среду даже на ноутбуках или планшетах, которые не оснащены LANпортами. Также можно использовать USB-совместимые периферийные устройства и заряжать смартфоны. [\(стр. 39](#page-38-0))

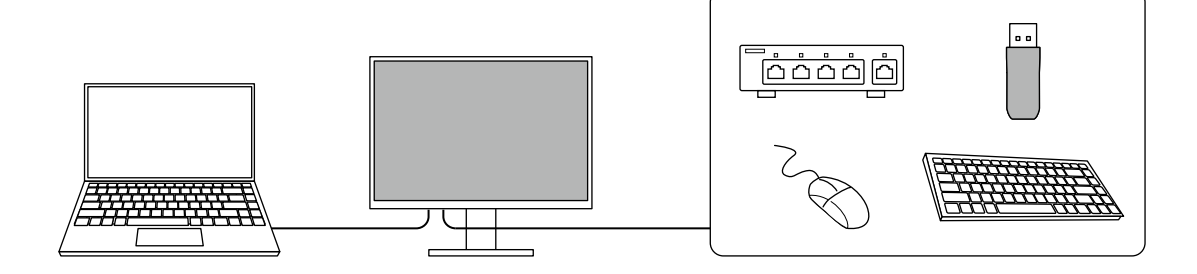

### **●Поддержка режима DisplayPort Alt Mode / USB Power Delivery**

Данное изделие оборудовано разъемом USB Type-C® и поддерживает передачу видеосигнала (DisplayPort Alt Mode) и зарядку устройств USB (USB Power Delivery). Оно обеспечивает максимальную мощность 70 Вт для подключенного ноутбука при использовании его в качестве внешнего монитора.

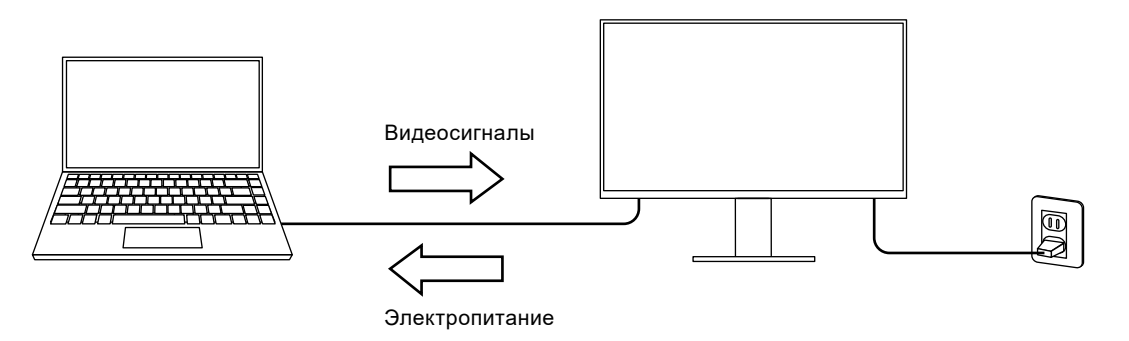

#### **Примечание**

- Для использования функции зарядки подключенное устройство должно поддерживать зарядку устройств с помощью стандарта USB Power Delivery. Возможность зарядки зависит от подключенного внешнего устройства.
- Мощность до 70 Вт обеспечивается только со следующими кабелями USB.
- CC200SS-5A или CC200SSW-5A (прилагается)
- CC100 (аксессуар продается отдельно)
- Разъем USB Type-C (выходной) обеспечивает максимальную мощность 15 Вт.
- Для отображения видеосигнала подключенное устройство должно поддерживать DisplayPort через USB Type-C (режим DisplayPort Alt Mode).
- Подключенные устройства могут заряжаться, даже если монитор находится в режиме энергосбережения.
- Если в меню «Administrator Settings» для параметра «Compatibility Mode» установлено значение «On (Вкл.)», подключенные устройства могут заряжаться, даже если монитор выключен.

### **●Последовательное подключение**

Монитор поставляется с выходным терминалом USB Type-C (  $\mathbb{S}$  = ). Если ПК и монитор соединены с помощью USB Type-C или DisplayPort, выходной терминал USB Type-C монитора можно использовать для объединения максимум 4 мониторов в последовательном подключении.

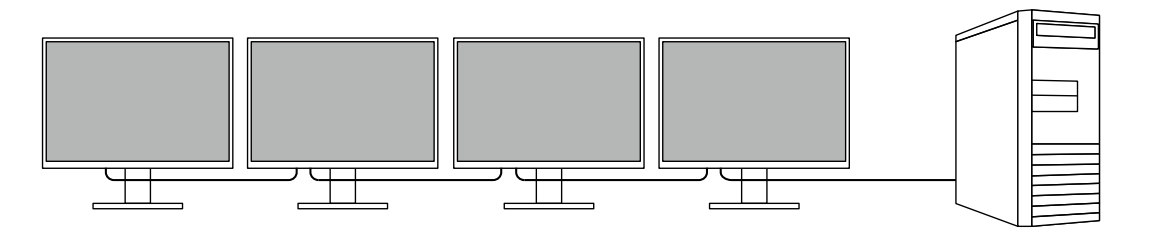

#### **Примечание**

- Для использования последовательного подключения графическая плата компьютера должна поддерживать технологию Multi-Stream Transport (MST). Для получения дополнительной информации обратитесь к производителю компьютера или в магазин, где приобретался продукт.
- Количество доступных для подключения мониторов зависит от используемых мониторов и графической платы на компьютере. Для получения дополнительной информации смотрите информацию о совместимости на веб-сайте нашей компании.
- При подключении разъема USB Type-C к разъему DisplayPort используйте преобразующий кабель USB Type-C — DisplayPort.

### **●Повышенная гибкость при установке**

• Данное изделие можно использовать в качестве внешнего монитора для ноутбука.

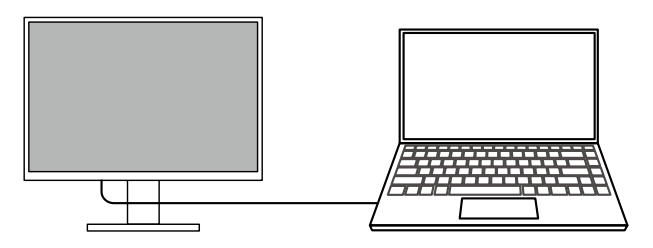

• При креплении монитора к кронштейну экран можно использовать в конфигурации из нескольких мониторов, что позволяет просматривать изображение без рамки со всех 4 сторон.

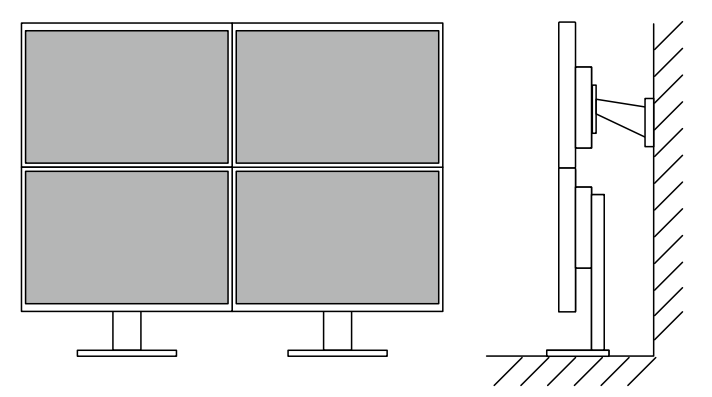

### **●Снижение потребления электроэнергии**

Данное изделие обладает функцией автоматической регулировки яркости экрана, что снижает потребление электроэнергии \*1. В меню Настройки EcoView можно посмотреть такие показатели, как Снижение энергопотребления, Снижение СО<sub>2</sub> и Уровень экологичности. (стр. [18](#page-17-0))

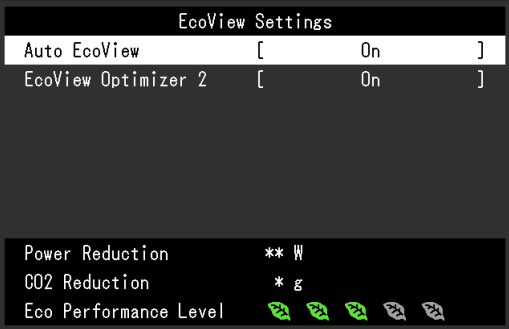

#### • Auto EcoView

Датчик внешней освещенности, расположенный в передней части монитора, определяет яркость окружающего освещения для автоматической регулировки яркости экрана до комфортного уровня.

• EcoView Optimizer 2 (Оптимизатор EcoView 2)

Монитор автоматически регулирует яркость экрана в зависимости от уровня белого входного сигнала. Данная функция позволяет сократить потребление электроэнергии при поддержании яркости, определяемой входным сигналом.

#### \*1 Номинальные значения

Максимальное потребление электроэнергии: 156 Вт (когда подключено устройство USB и работают громкоговорители), стандартное потребление электроэнергии: 11 Вт (яркость 120 кд/м<sup>2</sup>, когда устройство USB не подключено, а громкоговорители не работают, настройки по умолчанию)

### **●Использование Screen InStyle для получения наиболее комфортного режима работы**

Программа управления монитором «Screen InStyle» позволяет выбрать наиболее комфортный режим работы монитора.

- Цветовой режим монитора может автоматически переключаться в зависимости от используемого программного обеспечения.
- Можно переключать входной сигнал с помощью клавиш быстрого выбора на клавиатуре.
- Если установлено несколько мониторов, можно включать и выключать все мониторы одновременно, а также изменять на них цветовой режим.

#### **Примечание**

```
www.eizoglobal.com).
```
• Поддерживаются только операционные системы Windows.

## **1-2. Средства управления и их функции**

### **●Спереди**

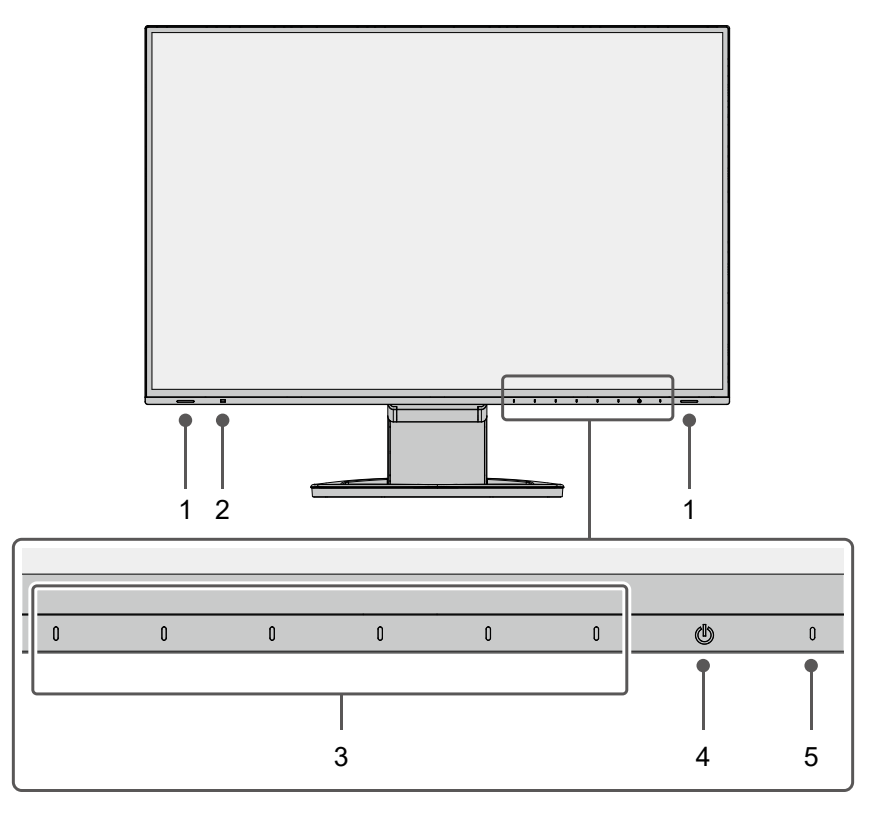

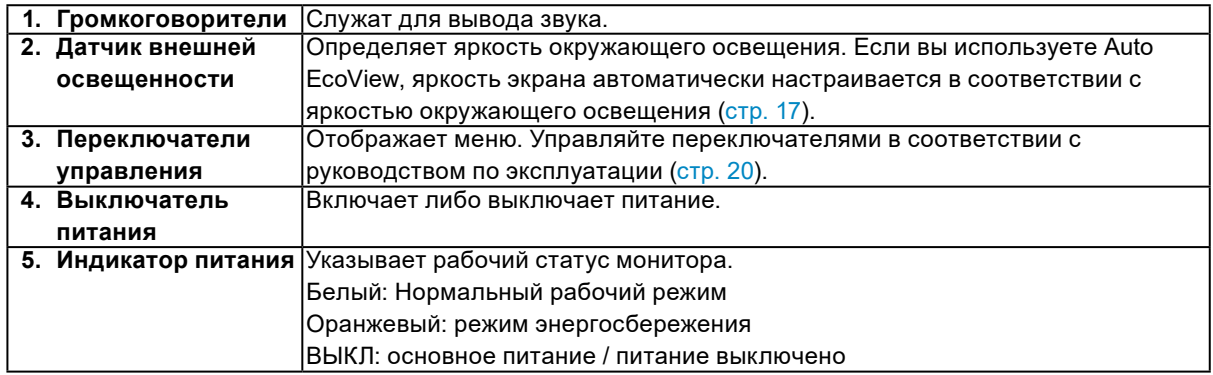

**●Сзади**

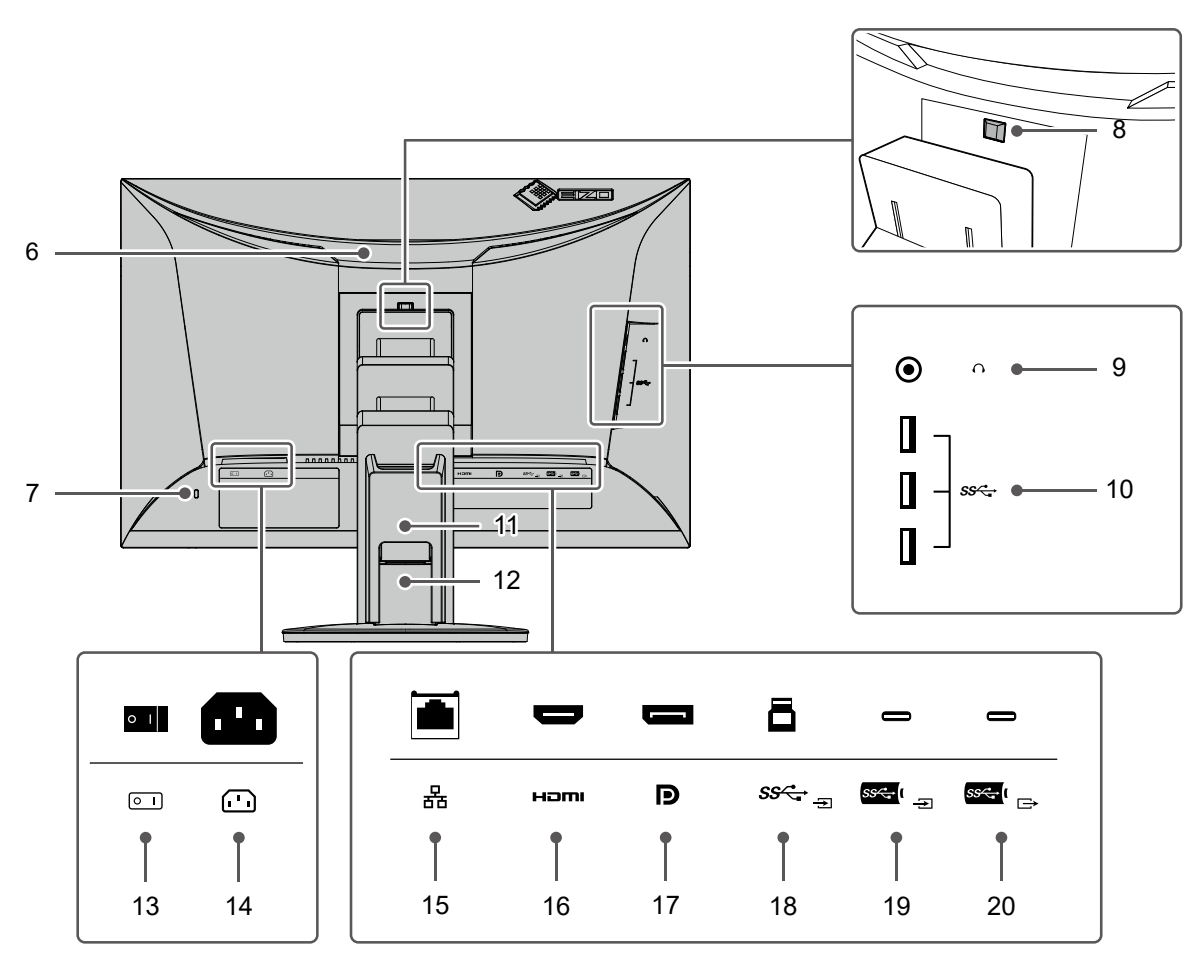

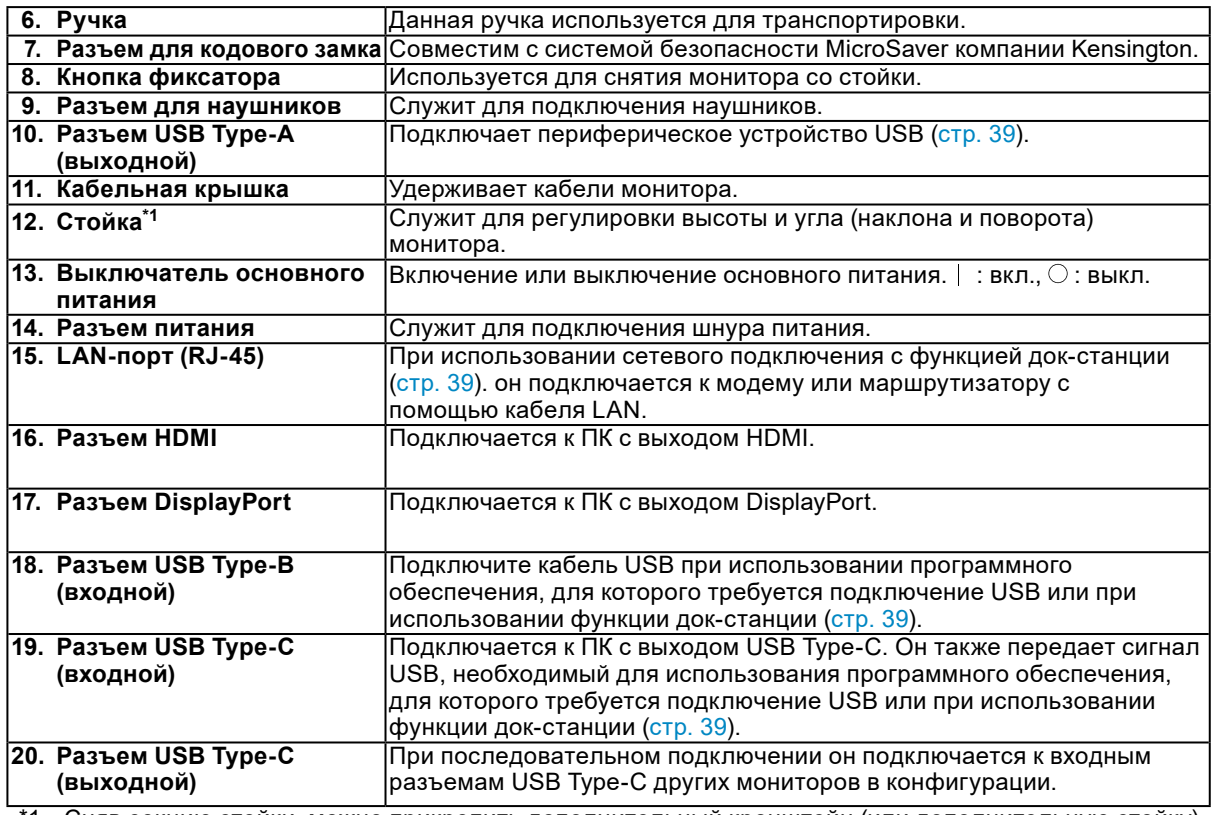

 $^{\prime}$ 1  $\,$  Сняв секцию стойки, можно прикрепить дополнительный кронштейн (или дополнительную стойку).

## **1-3. Поддерживаемые разрешения**

Монитор поддерживает следующие разрешения.

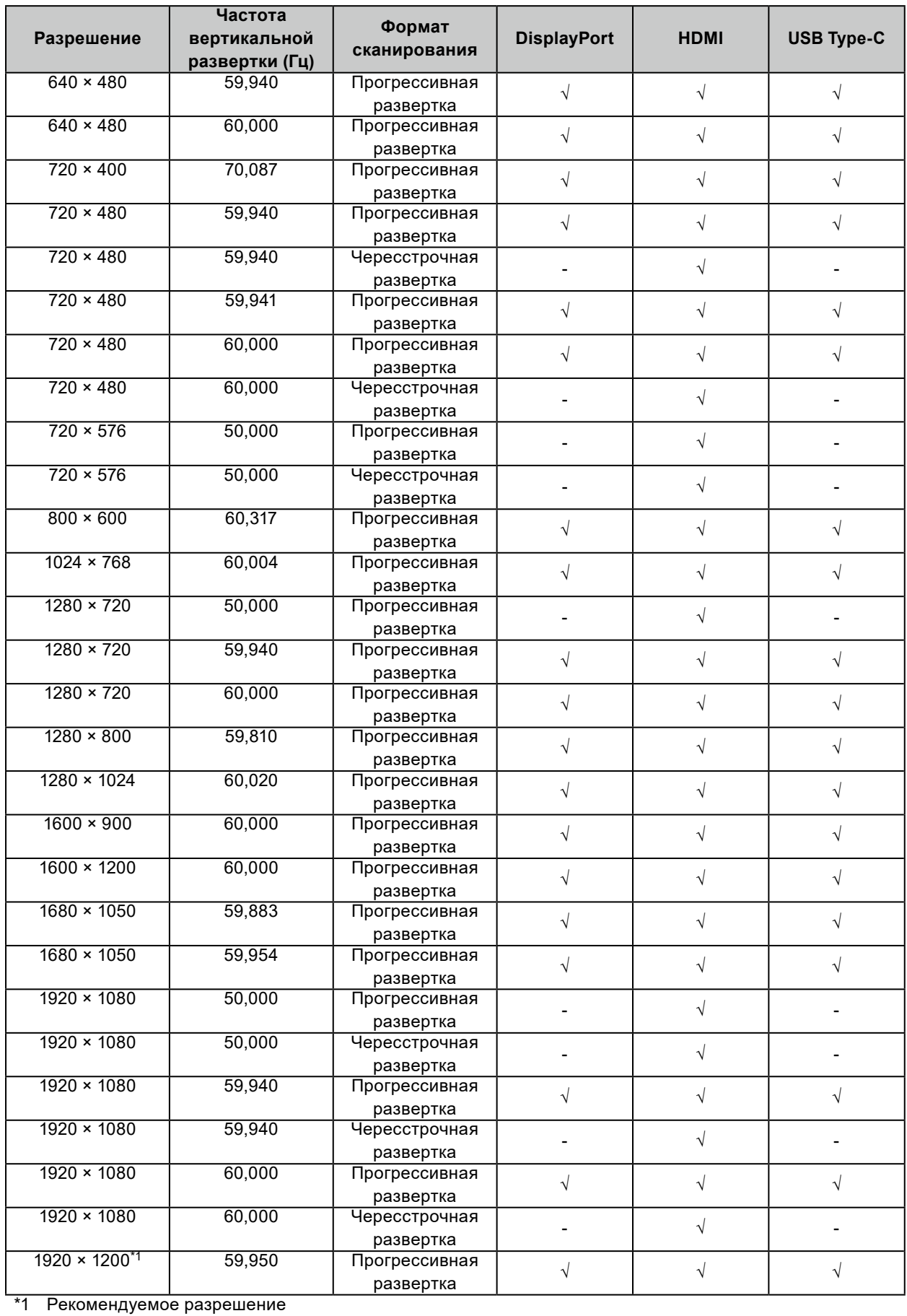

. . . . . . . . . . . . . . . .

## **1-4. Изменение настроек дисплея компьютера**

Если изображение не отображается должным образом после подключения монитора к ПК, выполните следующие действия, чтобы изменить настройки дисплея на компьютере.

### **●Windows 10**

- 1. Щелкните правой кнопкой мыши в любом месте рабочего стола, за исключением значков. Отобразится меню.
- 2. В появившемся меню выберите «Параметры экрана». Отобразится экран «Параметры».
- 3. Если к компьютеру подключены несколько мониторов, включая экраны ноутбуков, выберите «Расширить эти экраны» в меню «Несколько дисплеев», а затем нажмите «Сохранить изменения» на экране подтверждения. После изменения настроек выберите монитор в меню «Выбрать дисплеи и изменить их порядок».
- 4. Выберите «Сделать основным дисплеем» в меню «Несколько дисплеев». Это позволяет монитору должным образом отображать изображения.
- 5. Убедитесь, что рекомендованное разрешение для монитора установлено в меню «Разрешение». («(pекомендуется)» отображается после разрешения).
- 6. Чтобы изменить размер текста и значков, выберите увеличение в меню значений масштабирования в соответствии с личными предпочтениями.
- 7. Если после изменения настроек появляется сообщение с предложением выйти из системы, выйдите и снова в нее войдите.

### **●Windows 8.1**

- 1. Нажмите плитку «Рабочий стол» на начальном экране для отображения рабочего стола.
- 2. Щелкните правой кнопкой мыши в любом месте рабочего стола, за исключением значков. Отобразится меню.
- 3. В появившемся меню выберите «Разрешение экрана». Отобразится экран настроек.
- 4. Если к компьютеру подключены несколько мониторов, включая экраны ноутбуков, выберите «Расширить эти экраны» в меню «Несколько дисплеев», а затем нажмите «Применить». Нажмите «Сохранить изменения» на экране подтверждения.
- 5. Выберите монитор в меню «Дисплей», затем выберите «Сделать основным дисплеем» и нажмите «Применить». Это позволяет монитору должным образом отображать изображения.
- 6. Убедитесь, что рекомендованное разрешение для монитора установлено в меню «Разрешение». («(pекомендуется)» отображается после разрешения).
- 7. Чтобы изменить размер текста и значков, нажмите «Изменение размеров текста и других элементов», выберите размер в соответствии с личными предпочтениями на экране настроек и нажмите «Применить».
- 8. Если после изменения настроек появляется сообщение с предложением выйти из системы, выйдите и снова в нее войдите.

### **●macOS**

- 1. Выберите «Системные настройки» в меню Apple.
- 2. Когда отобразится панель «Системные настройки», нажмите «Мониторы».
- 3. Если к компьютеру подключены несколько мониторов, включая экраны ноутбуков, убедитесь, что на вкладке «Расположение» не выбрано «Включить видеоповтор мониторов». Если выбрано, снимите галочку.
- 4. Выберите вкладку «Монитор» и убедитесь, что для «Разрешение» выбрано «По умолчанию для монитора». Если не выбрано, поставьте галочку. Теперь для вашего дисплея установлено правильное разрешение. Закройте панель «Системные настройки». Если к компьютеру подключено несколько мониторов, включая экраны ноутбуков, настройте эти параметры во вкладке «Монитор» для каждого монитора.
- 5. Чтобы выбрать разрешение в соответствии с личными предпочтениями, выберите «Масштабировано», а затем выберите разрешение (из списка или значков) и закройте панель.

## <span id="page-13-0"></span>**Глава 2 Основные регулировки/настройки**

Данный продукт позволяет изменять яркость согласно личным предпочтениям или в соответствии с условиями использования, а также снизить энергопотребление в целях энергосбережения.

В данном разделе описаны основные функции, которые могут быть отрегулированы и настроены с использованием переключателей, расположенных в передней части монитора.

Процедуры расширенных регулировок и настроек с использованием меню настроек см. в разделе [«Глава 3 Расширенные регулировки/настройки» \(стр. 20\)](#page-19-1).

## **2-1. Метод управления переключателем**

### **1. Отображение инструкций по управлению**

1. Прикоснитесь к любому переключателю (кроме  $\bigtriangledown$ ). На экране отобразятся инструкции по управлению.

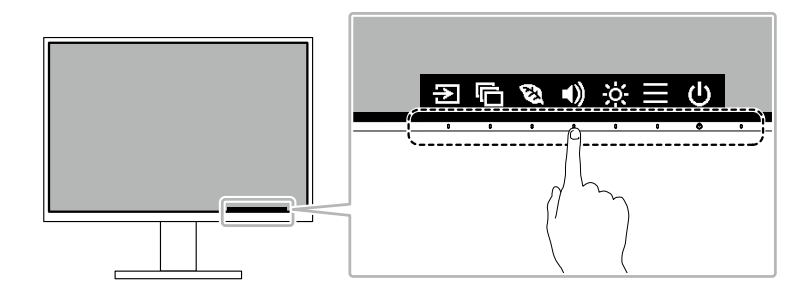

#### **Примечание**

• Не касайтесь непосредственно инструкций по управлению, которые появляются на экране. Под инструкциями по управлению расположены переключатели, которые можно использовать для регулировки/настройки.

### **2.Регулировка/настройки**

1. Прикоснитесь к переключателю для регулировки/настройки.

Будет отображено меню регулировки/настройки.

(Также может отобразиться подменю. В этом случае с помощью кнопок  $\Lambda$   $\vee$  выберите элемент для регулировки/настройки, затем выберите  $\vee$ .)

2. Выполните регулировку/настройку переключателями и выберите  $\vee$  для подтверждения изменений.

### **3. Выход**

1. Выберите X для выхода из меню.

## **2-2. Переключение сигналов ввода**

Если для монитора используются несколько входных сигналов, возможна смена сигнала, который будет отображаться на экране.

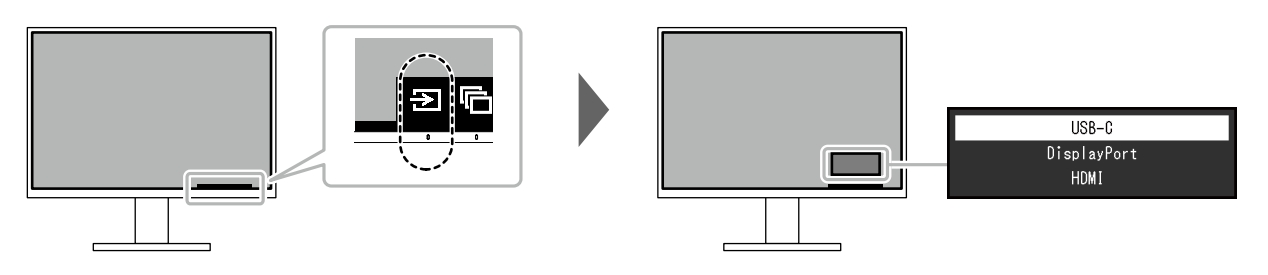

#### **Примечание**

• Приложение «Screen InStyle» позволяет переключать входной сигнал с помощью клавиш быстрого выбора на клавиатуре.

### <span id="page-15-0"></span>**2-3. Переключение режимов отображения (цветовых режимов)** . . . . . . . . . . . . . . .

В данном изделии предварительно заданы цветовые режимы для вывода изображений при его использовании в различных целях.

Переключая режим в соответствии с назначением и содержимым дисплея, возможно отображать изображения соответствующим образом.

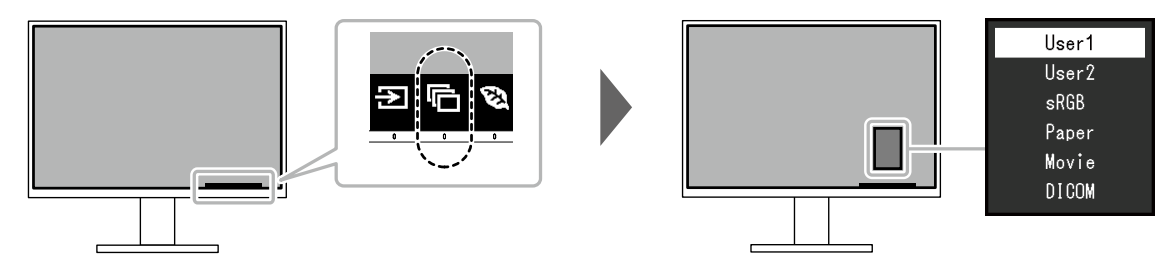

### **Режимы отображения**

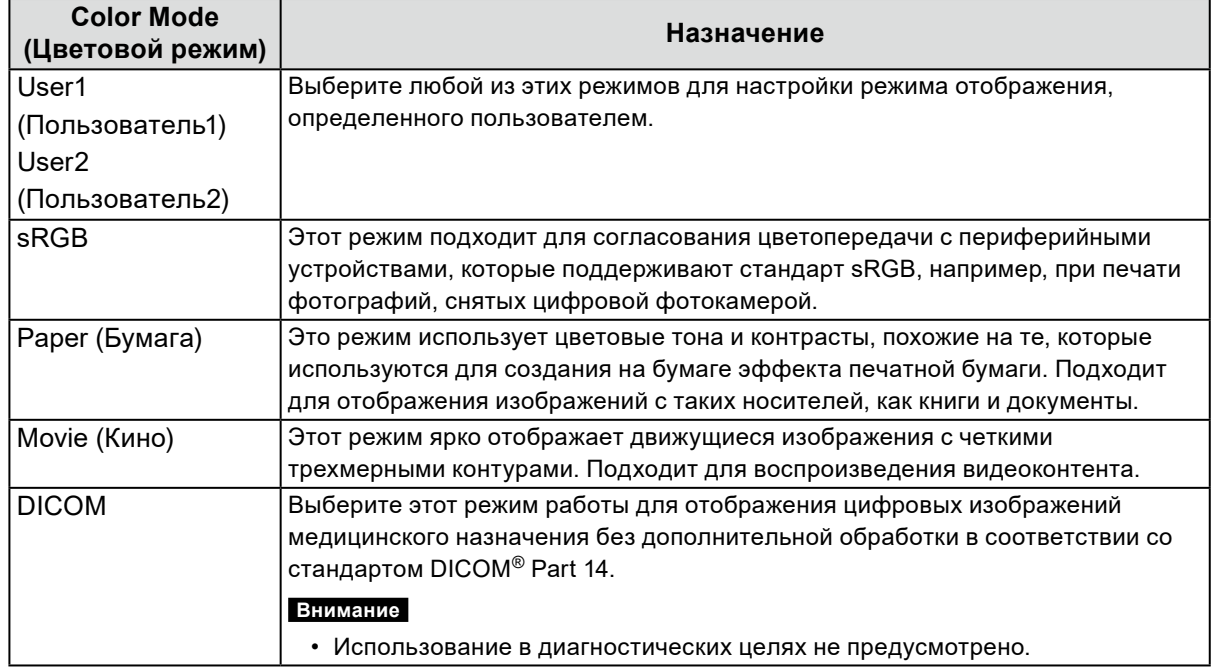

#### **Примечание**

• Приложение «Screen InStyle» позволяет выбирать цветовой режим автоматически в зависимости от используемого программного обеспечения.

• В режиме Бумага путем изменения цветового тона и управления яркостью уменьшается количество синего света, излучаемого экраном.

## **2-4. Экономия энергии**

Этот монитор оборудован функциями EcoView для того, чтобы предоставить пользователям возможность экономить энергию.

Если используется функция Auto EcoView, которая является одной из функций EcoView, яркость экрана устанавливается автоматически в соответствии с окружающим освещением.

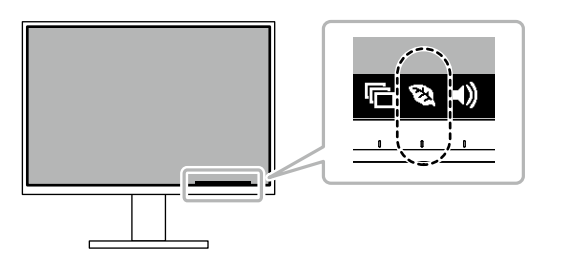

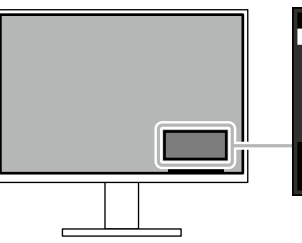

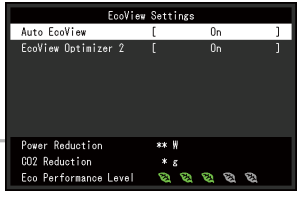

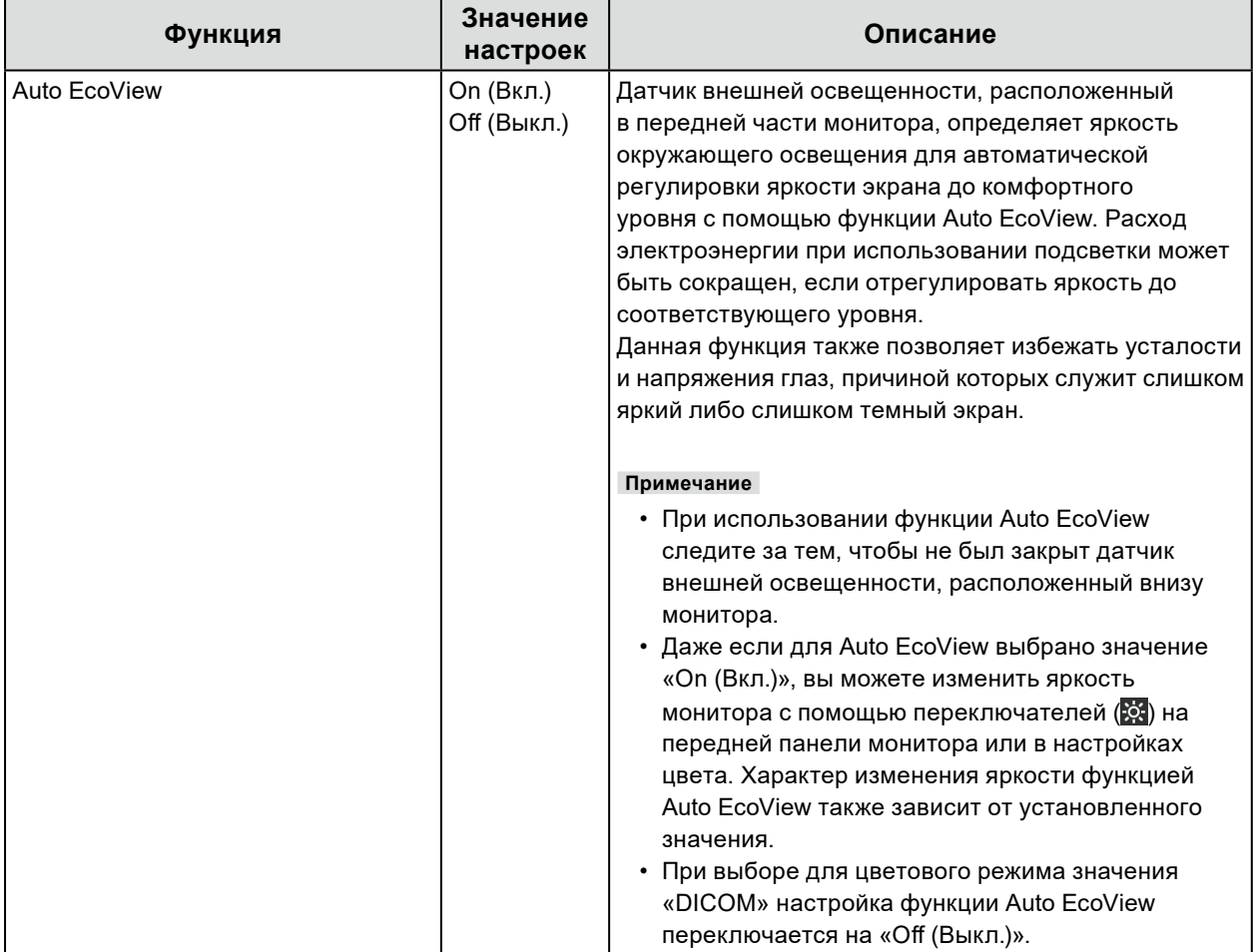

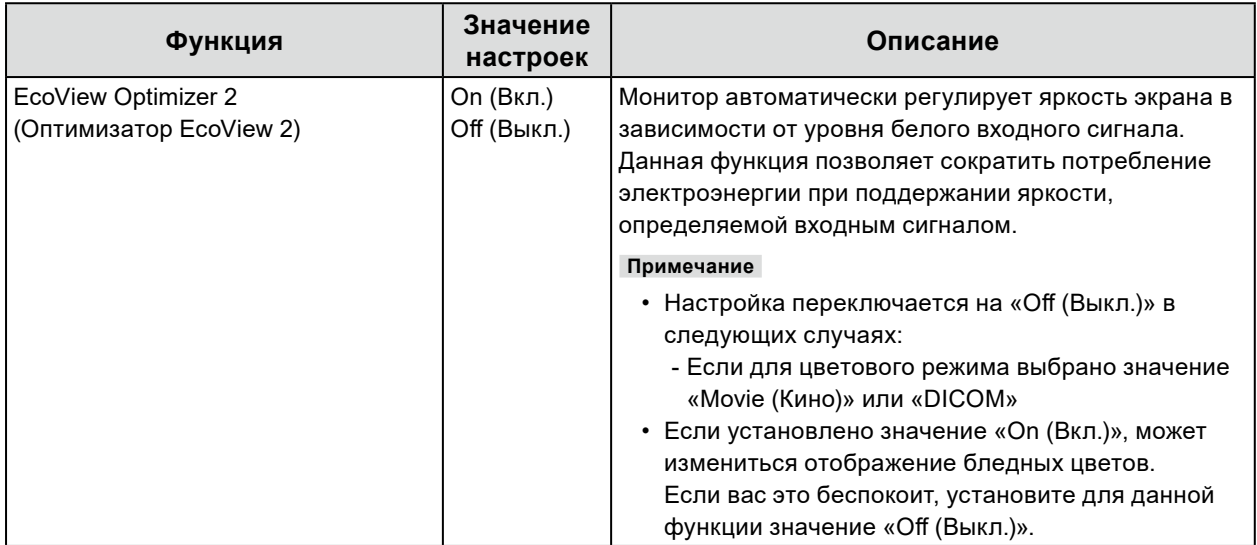

#### <span id="page-17-0"></span>**Примечание**

- Уровень энергосбережения (показатели Снижение энергопотребления, Снижение СО<sub>2</sub> и Уровень экологичности) можно посмотреть в меню Настройки EcoView. Чем больше количество светящихся индикаторов, которыми представлен показатель Уровень экологичности, тем более высокий уровень энергосбережения достигнут.
	- Снижение энергопотребления: сокращение электроэнергии, используемой для подсветки, в результате регулировки яркости.
	- Снижение  $CO_2$ : означает приблизительное снижение выбросов  $CO_2$  при использовании монитора в течение 1 часа, полученное путем преобразования показателя Снижение энергопотребления.
- Числовое значение является результатом расчетов, основанных на настройках по умолчанию (0,000555t -CO2/кВтч), определенных Декретом министерства Японии (2006, Министерство экономики, торговли и промышленности, Министерство охраны окружающей среды, статья 3 Гражданского кодекса), и может варьироваться в зависимости от страны и года.

## **2-5. Регулировка яркости**

Яркость экрана может быть отрегулирована в зависимости от окружения установки либо личных предпочтений.

Яркость экрана регулируется изменением яркости подсветки (источник света на задней панели ЖКД).

#### **Значение настроек**

от 0 до 100

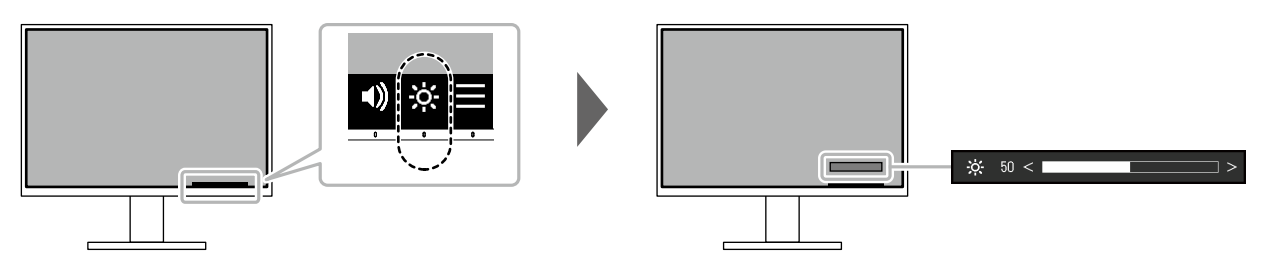

## **2-6. Регулировка громкости**

Звук громкоговорителей и наушников можно настраивать по отдельности.

#### **Значение настроек**

от 0 до 30

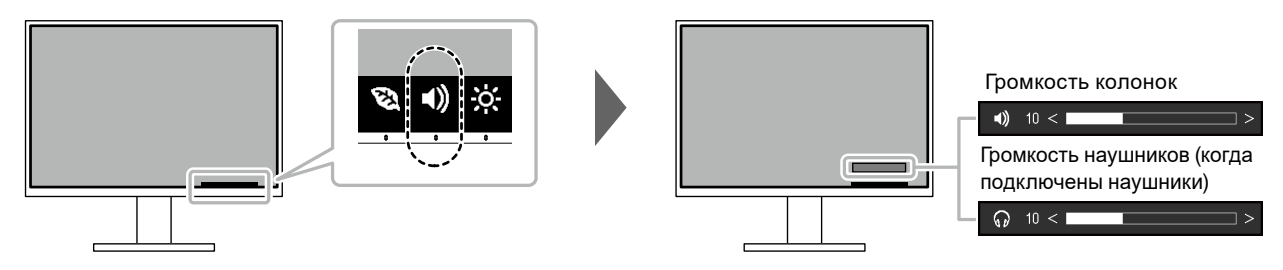

## <span id="page-19-1"></span>**Глава 3 Расширенные регулировки/настройки**

В данном разделе описаны процедуры расширенных регулировок и настроек монитора с использованием меню настроек.

Информацию об основных функциях см. в разделе [«Глава 2 Основные регулировки/настройки»](#page-13-0)  [\(стр. 14\)](#page-13-0).

## **3-1. Основные операции в меню настроек**

### **1. Отображение меню**

- <span id="page-19-0"></span>1. Прикоснитесь к любому переключателю (кроме  $\langle$ ). Отобразятся инструкции по управлению.
- 2. Выберите $\blacksquare$ .

Отобразится меню настроек.

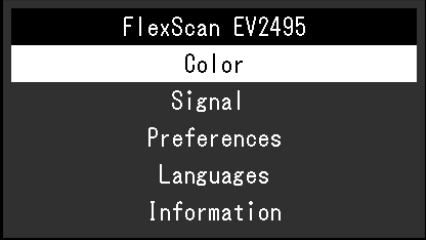

### **2.Регулировка/настройки**

1. Выберите меню для регулировки/настройки с помощью и выберите . Отобразится подменю.

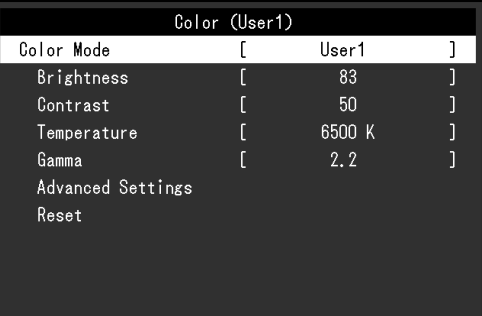

2. Выберите единицу для регулировки/настройки с помощью  $\land \lor$  и выберите  $\lor$ . Будет отображено меню регулировки/настройки.

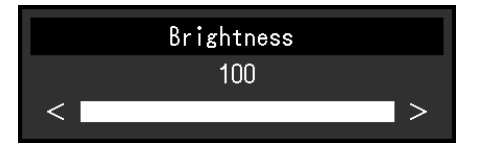

3. Выполните регулировку/настройку с помощью  $\wedge$  V или  $\leq$  > и выберите  $\vee$  для подтверждения изменений.

Отобразится подменю.

Выбор X во время регулировки/настройки отменит регулировку/настройку и восстановит состояние, которое было до внесения изменений.

### **3. Выход**

1. При неоднократном нажатии Х Меню настроек будет закрыто.

## **3-2. Функции меню настроек**

### **●Регулировка цвета**

<span id="page-20-0"></span>Настройки цветового режима можно изменить согласно личным предпочтениям.

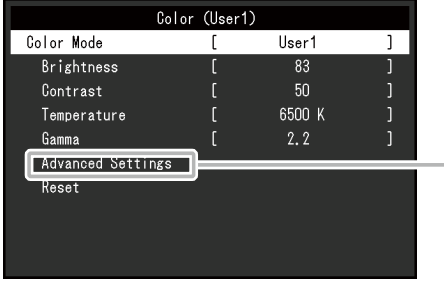

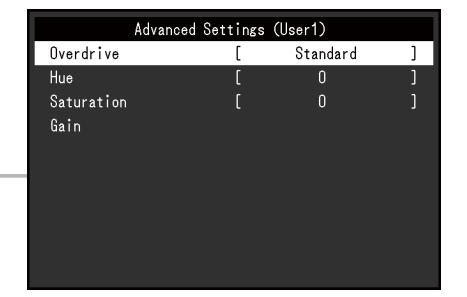

Функции, которые можно отрегулировать, зависят от цветового режима.

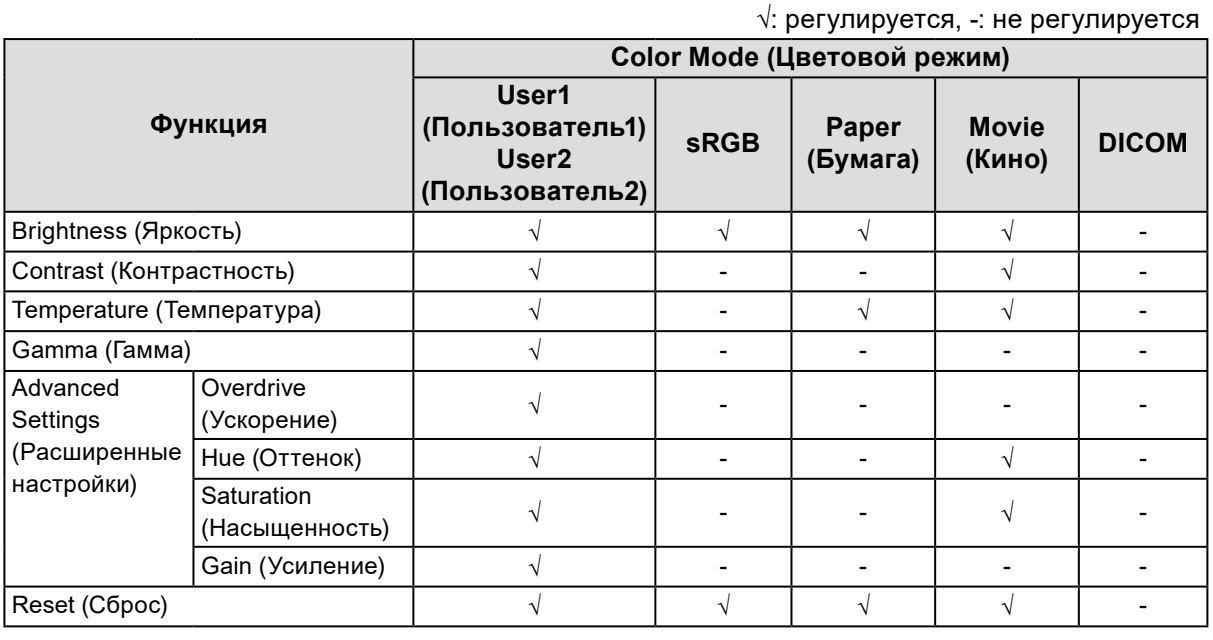

#### **Внимание**

- Стабилизация экрана монитора занимает приблизительно 30 минут. После включения монитора подождите не менее 30 минут, прежде чем начать регулировку.
- Из-за различных характеристик мониторов одно и то же изображение может отличаться по цвету на разных мониторах. Точные регулировки цветопередачи следует выполнять визуально, сравнивая цвета на разных мониторах. Выполните указанную ниже процедуру, чтобы настроить и согласовать цвета на нескольких мониторах.
	- 1. Откройте белый экран на каждом мониторе.
	- 2. Используйте один из мониторов в качестве визуального ориентира для настройки параметров «Brightness (Яркость)», «Temperature (Температура)» и «Gain (Усиление)» на других мониторах.
- Если для Auto EcoView выбрано значение «On (Вкл.)», одна настройка яркости используется всеми цветовыми режимами и ее нельзя задать отдельно для каждого цветового режима.

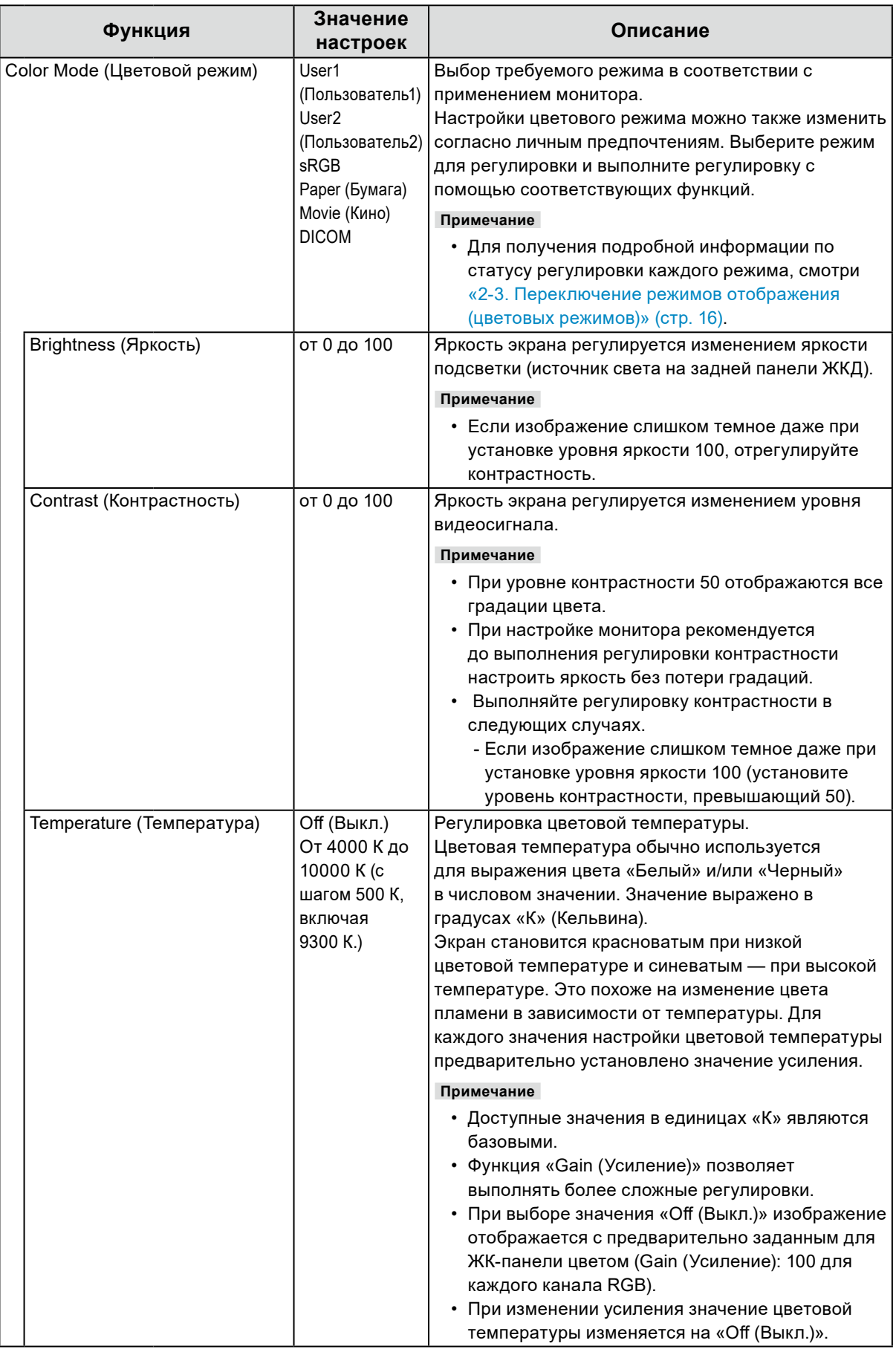

<span id="page-22-0"></span>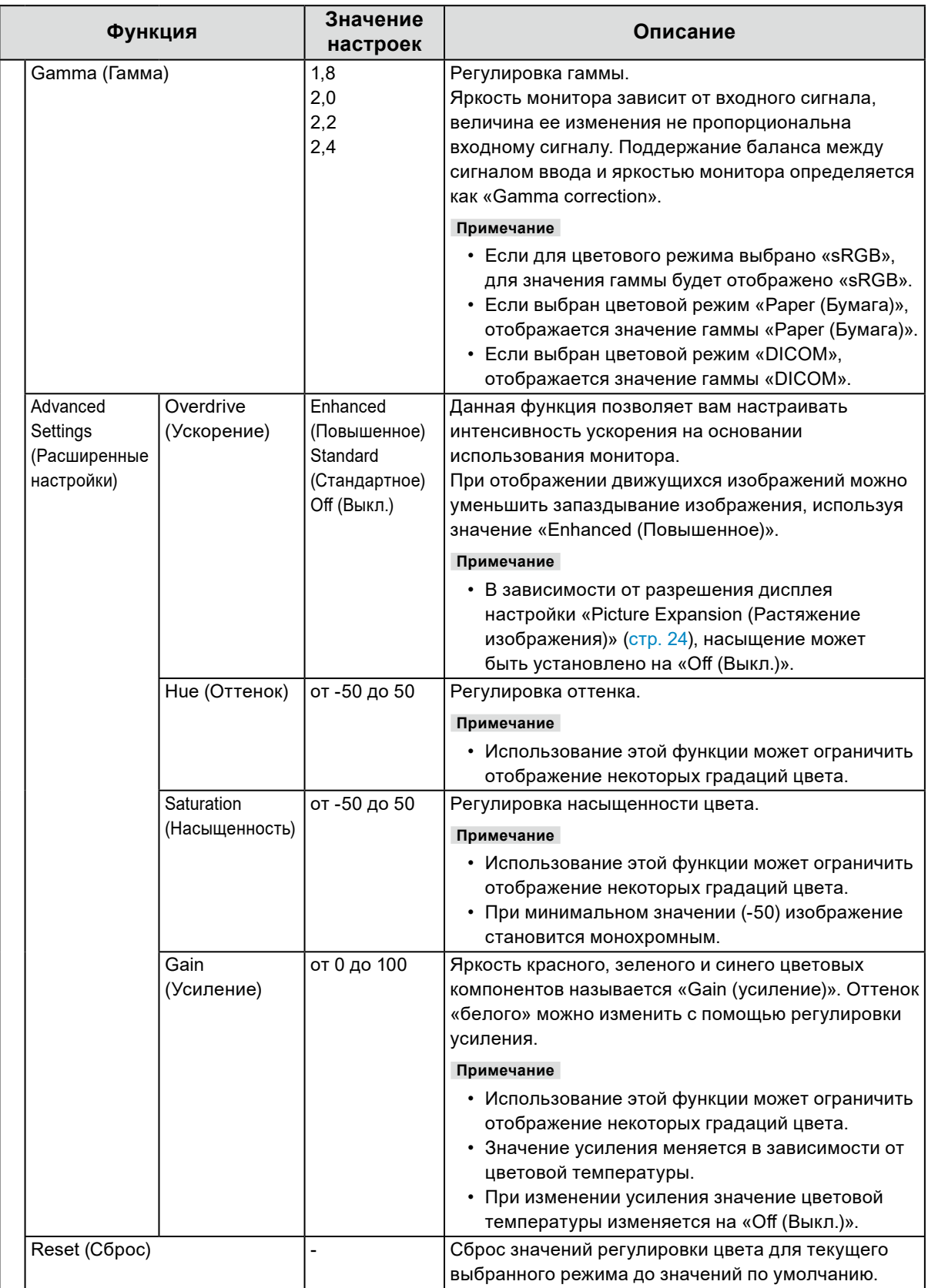

### **●Настройки сигнала**

Задайте информацию о входном сигнале, такую как размер экрана и цветовой формат.

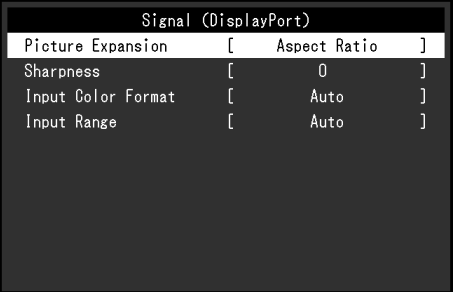

<span id="page-23-0"></span>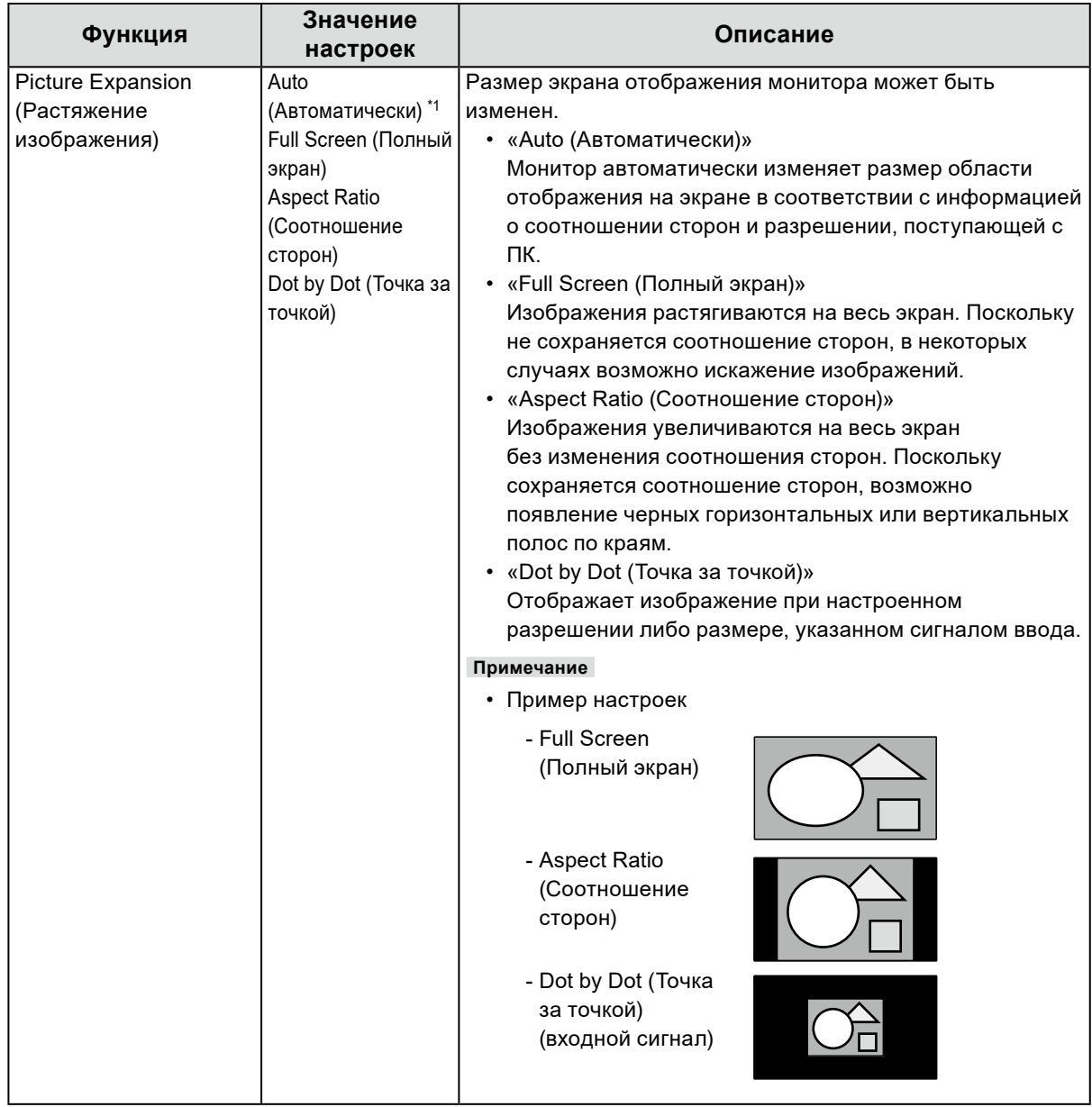

<span id="page-24-0"></span>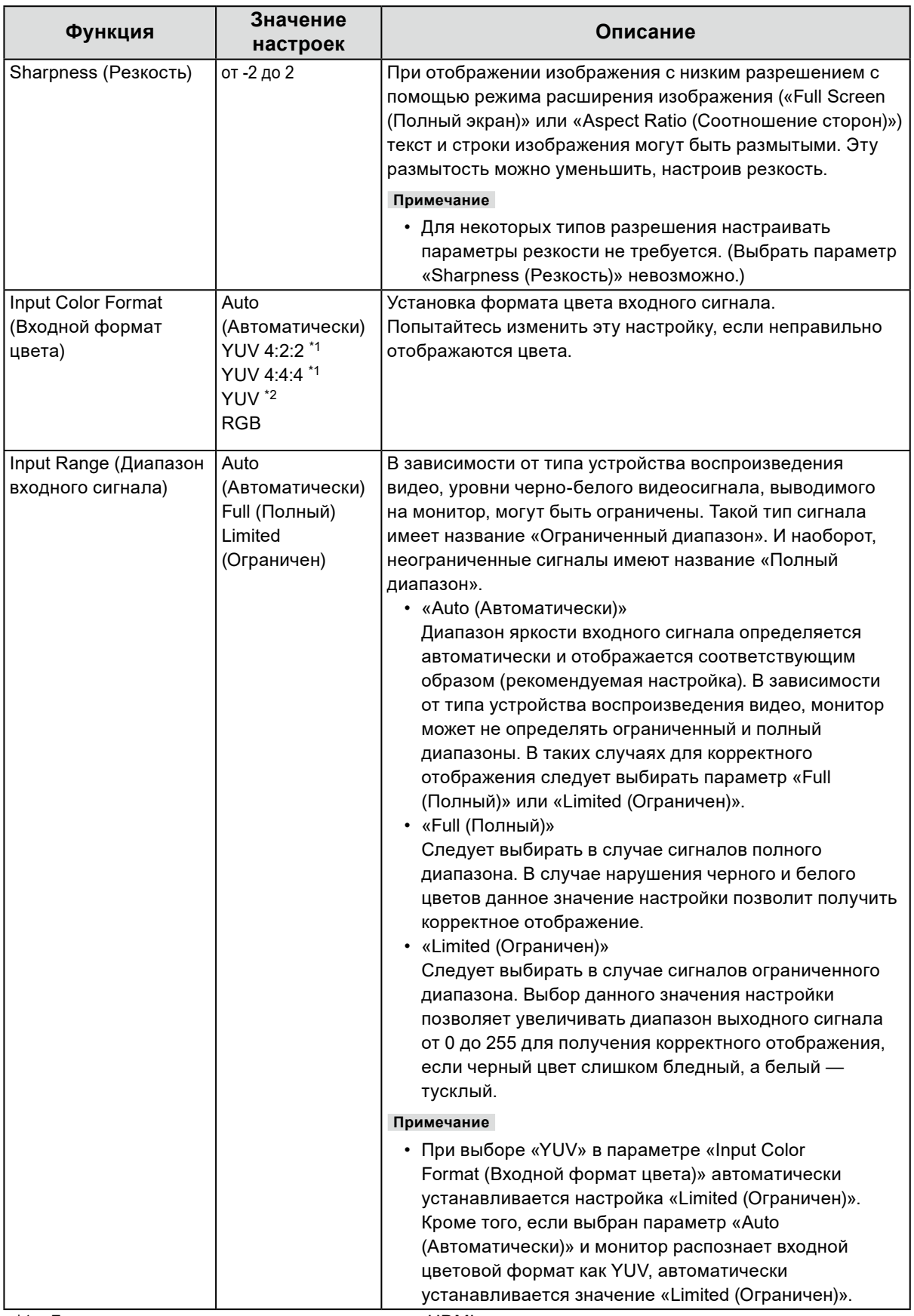

\*1 Доступно только при использовании входа HDMI

\*2 Действительно только для входа DisplayPort или USB Type-C

### **●Предпочтительные настройки**

Настройки монитора можно сконфигурировать в соответствии с условиями эксплуатации или личными предпочтениями.

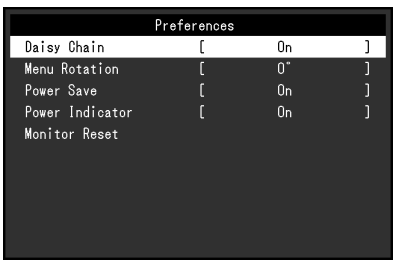

<span id="page-25-0"></span>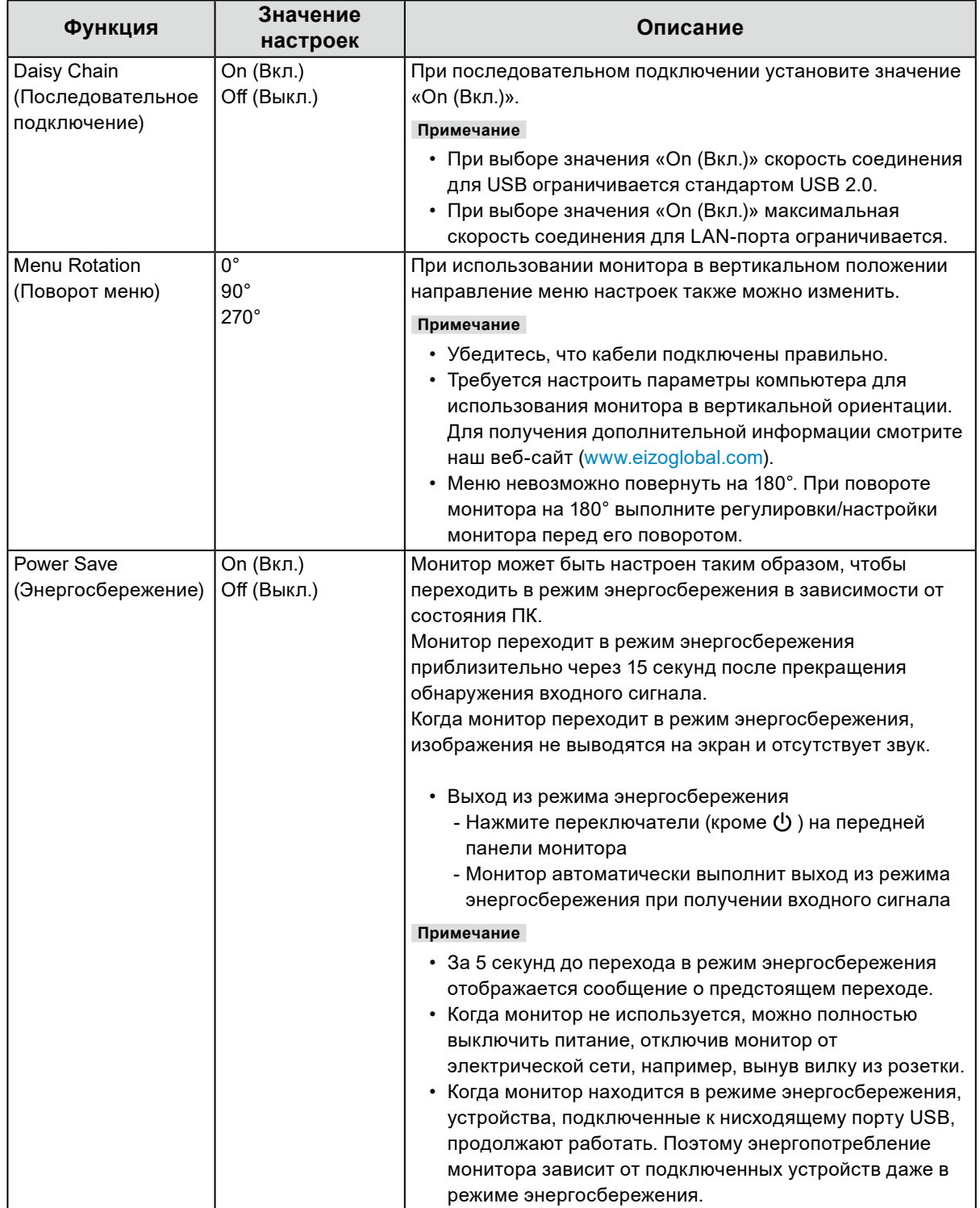

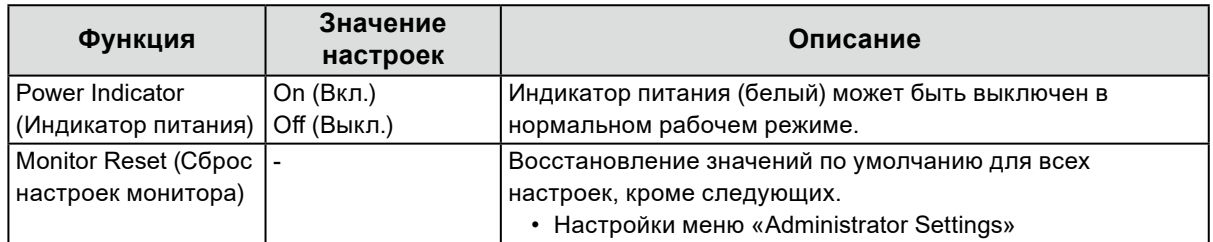

### **●Language**

Можно выбрать язык для меню и сообщений.

#### **Значение настроек**

Английский, Немецкий, Французский, Испанский, Итальянский, Шведский, Японский, упрощенный китайский, традиционный китайский

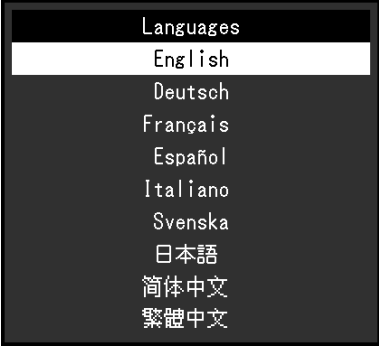

#### **Внимание**

• Язык меню «Аdministrator Settings» измененить невозможно.

### **●Информация**

Можно просмотреть информацию о мониторе (название модели, серийный номер (S/N), версию встроенного ПО, продолжительность использования) и сведения о формате входного сигнала.

Пример:

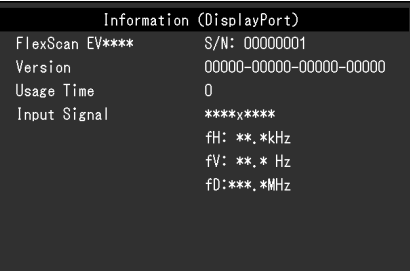

## **Глава 4 Настройки администратора**

В данном разделе описана настройка работы монитора с помощью меню «Administrator Settings».

## **4-1. Основные операции в меню «Administrator Settings»**

### **1. Отображение меню**

- 1. Прикоснитесь к  $\bigcup$  для выключения монитора.
- 2. Касаясь крайнего левого переключателя, прикоснитесь к переключателю Ф в течение не менее 2 секунд, чтобы включить монитор.

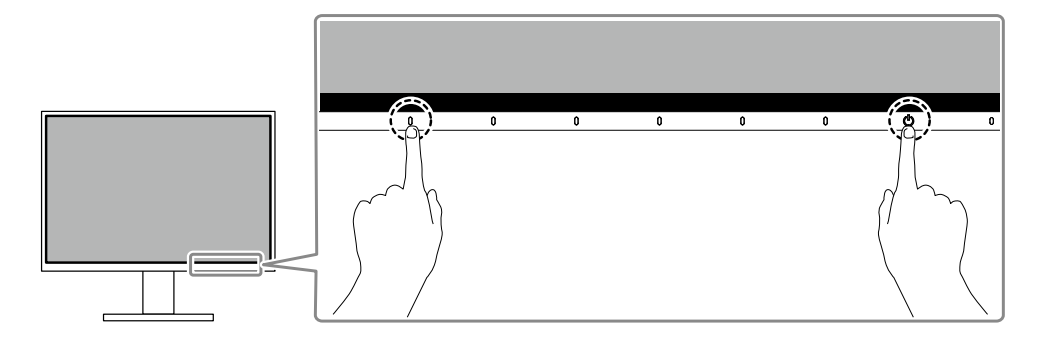

Отобразится меню «Administrator Settings».

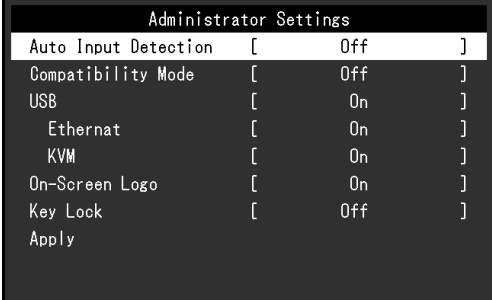

### **2. Настройка**

1. Выберите единицу для настройки с помощью  $\boxed{\wedge}$  и выберите  $\boxed{\vee}$ . Будет отображено меню регулировки/настройки.

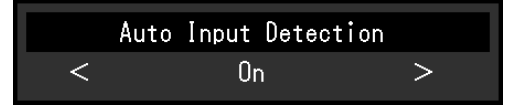

2. Настройте с помощью  $\leq$  > и выберите  $\leq$ . Появится меню «Administrator Settings».

### **3. Подтверждение и выход**

1. Выберите «Apply (Применить)», а затем —  $\vee$ . Настройки применяются и выполняется выход из меню «Administrator Settings».

#### **Внимание**

• Язык (английский) меню «Administrator Settings» изменить невозможно.

## **4-2. Функции меню «Administrator Settings»**

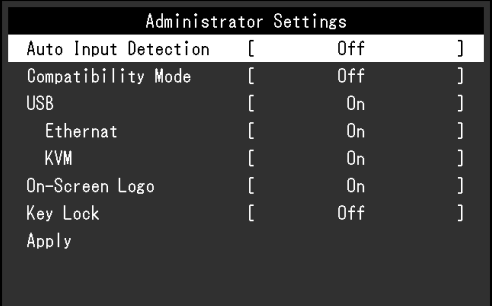

<span id="page-28-0"></span>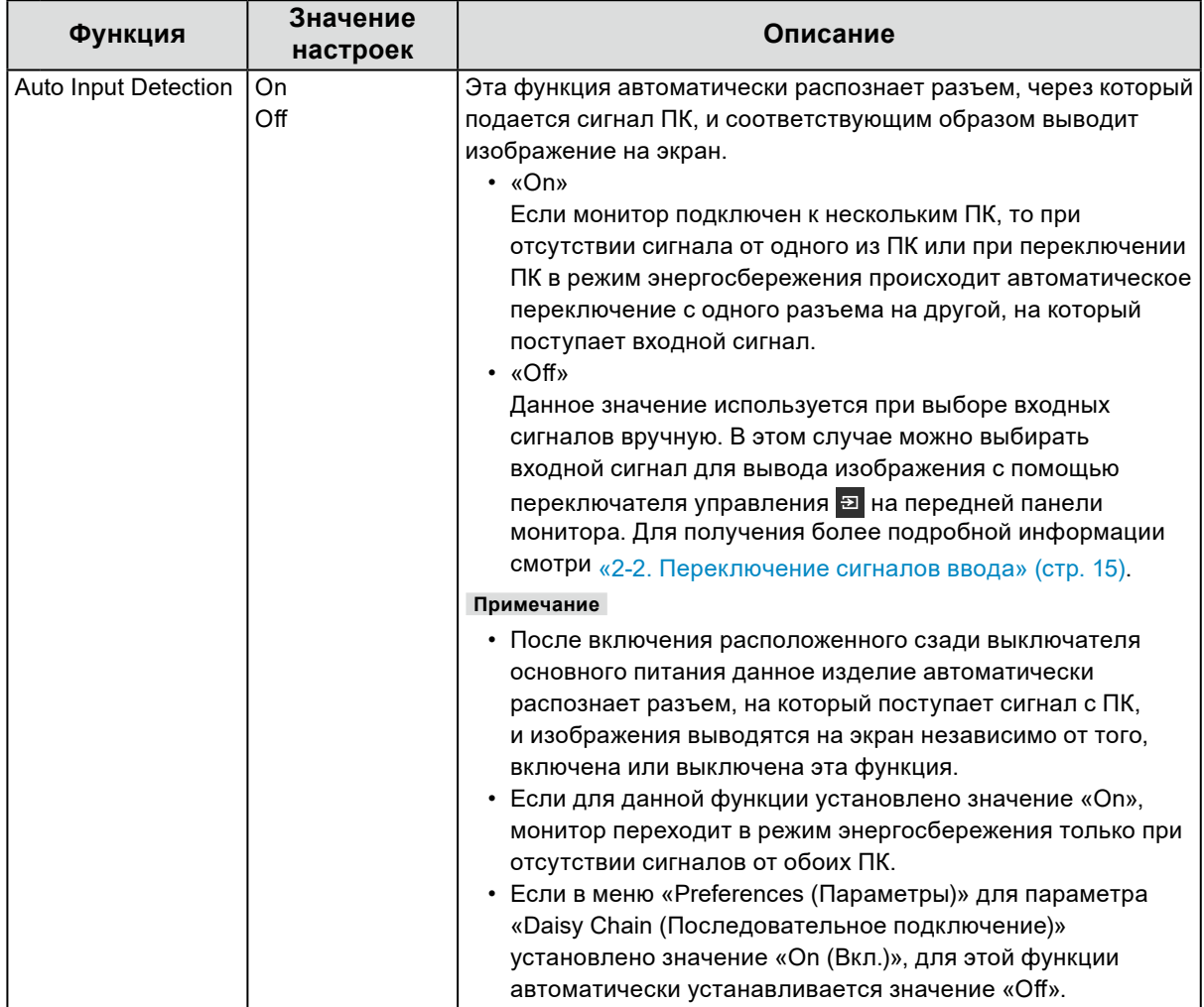

<span id="page-29-2"></span><span id="page-29-1"></span><span id="page-29-0"></span>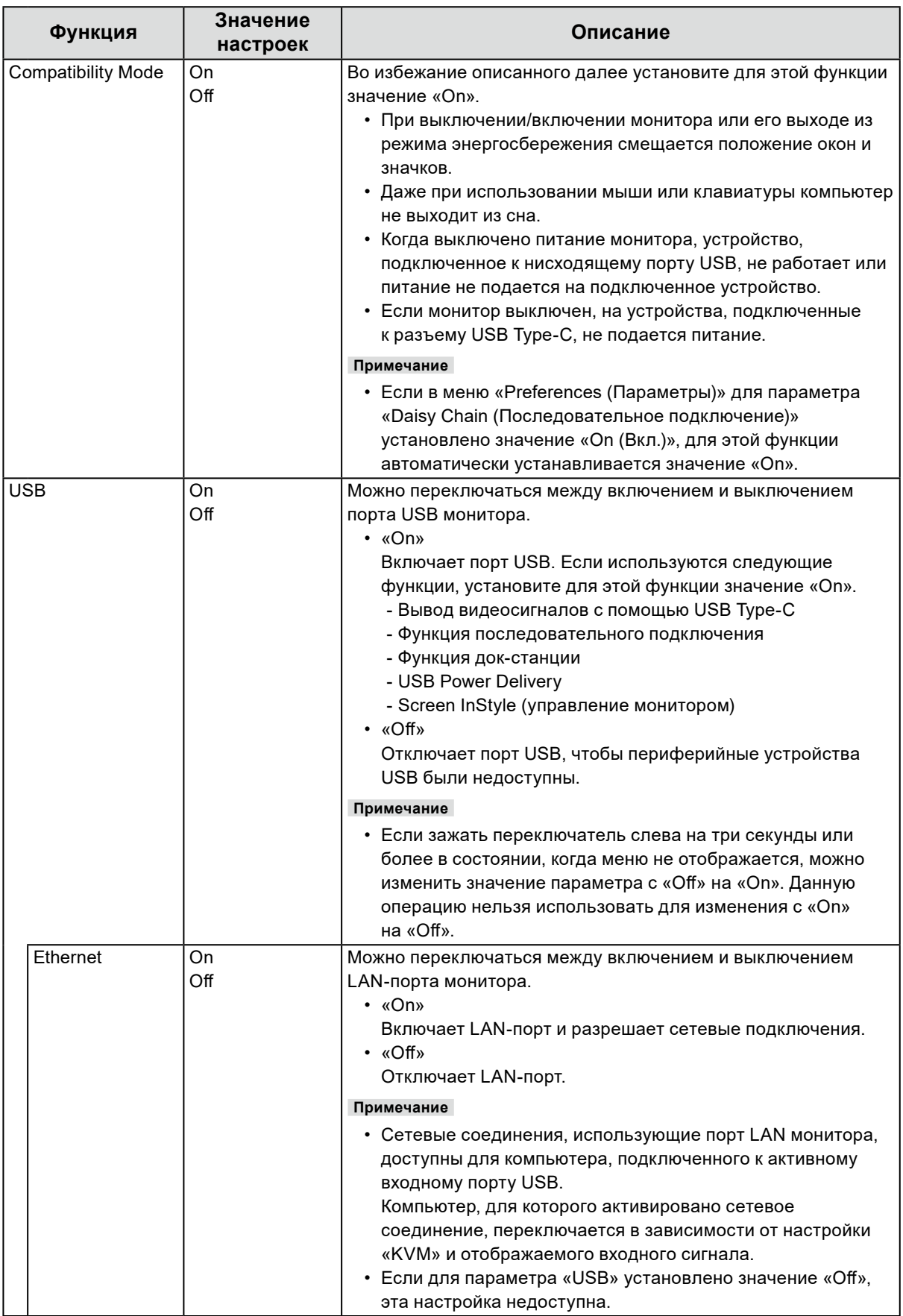

<span id="page-30-1"></span><span id="page-30-0"></span>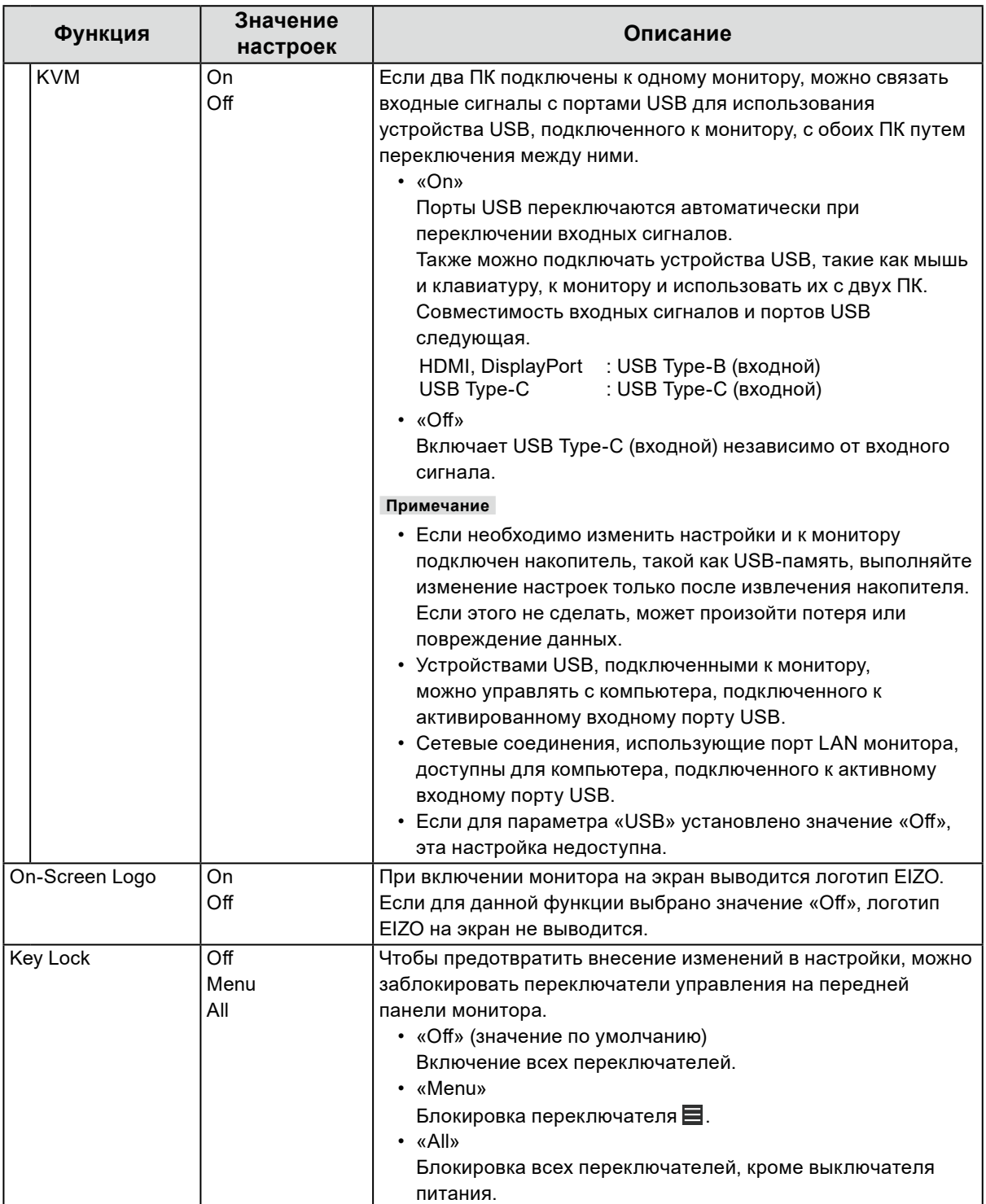

## **Глава 5 Поиск и устранение неисправностей**

. . . . . . .

## **5-1. Отсутствует изображение**

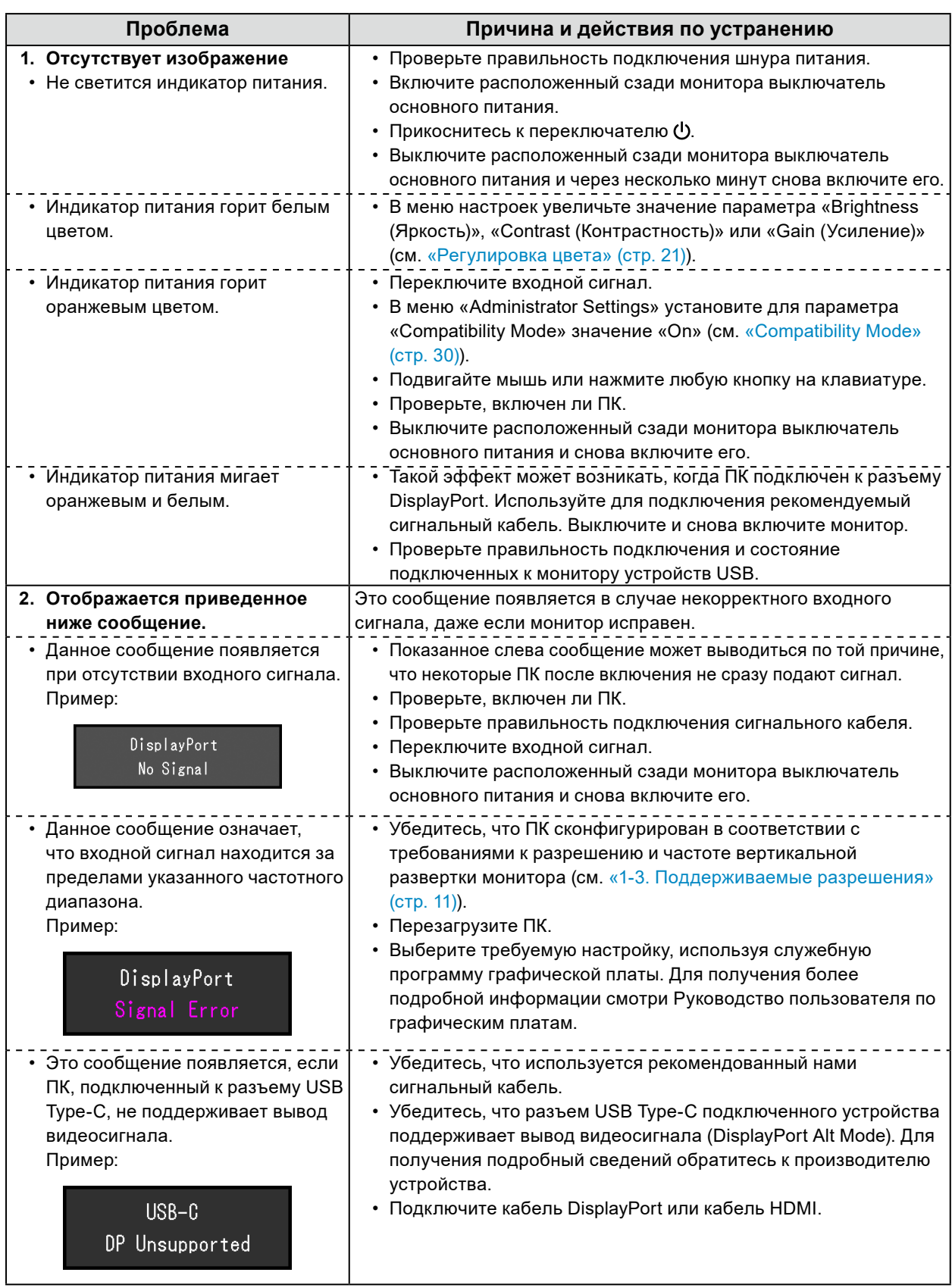

## **5-2. Проблемы с изображением**

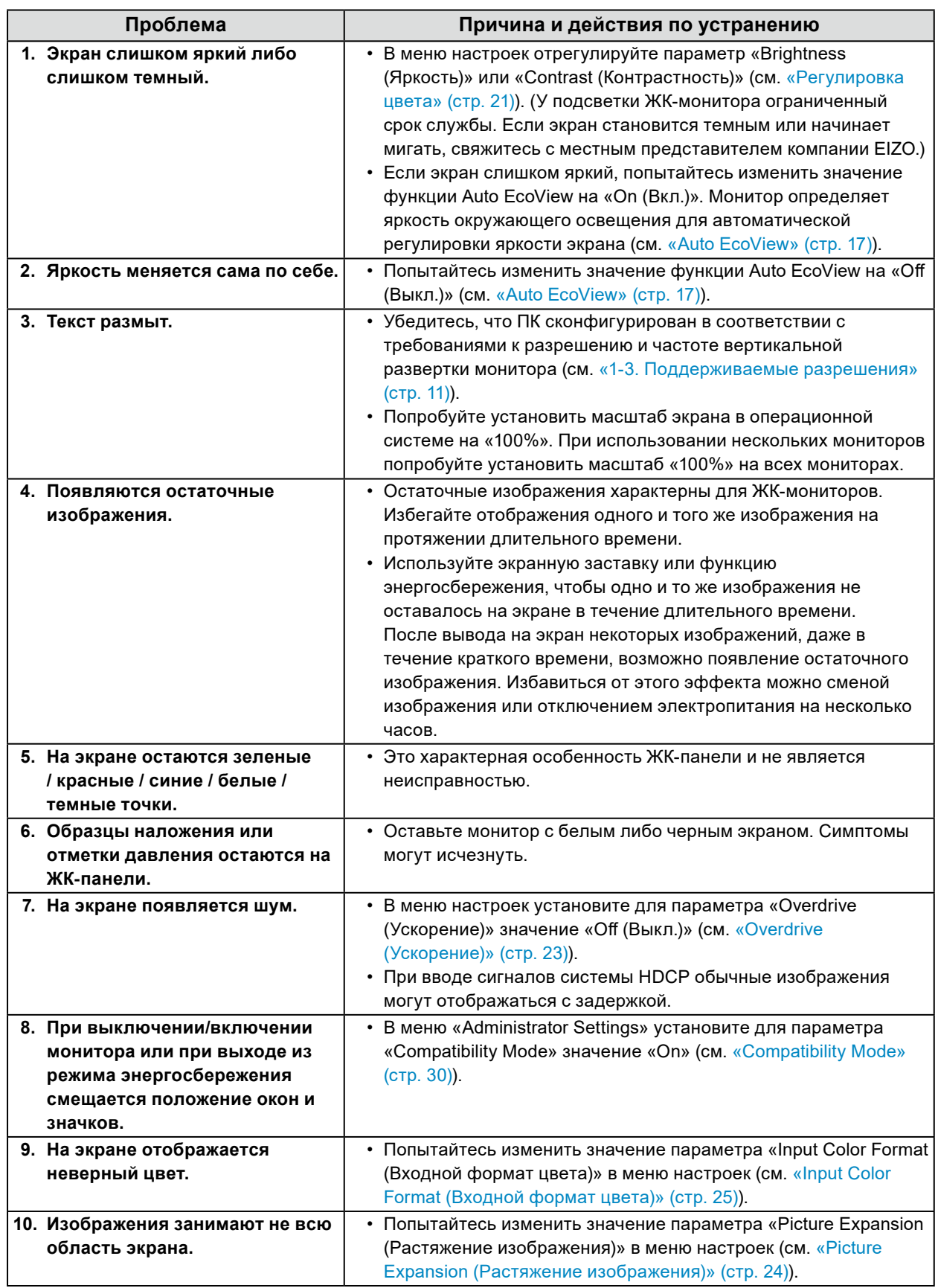

. . . . . . . . . . . . .

## **5-3. Проблемы с последовательным подключением**

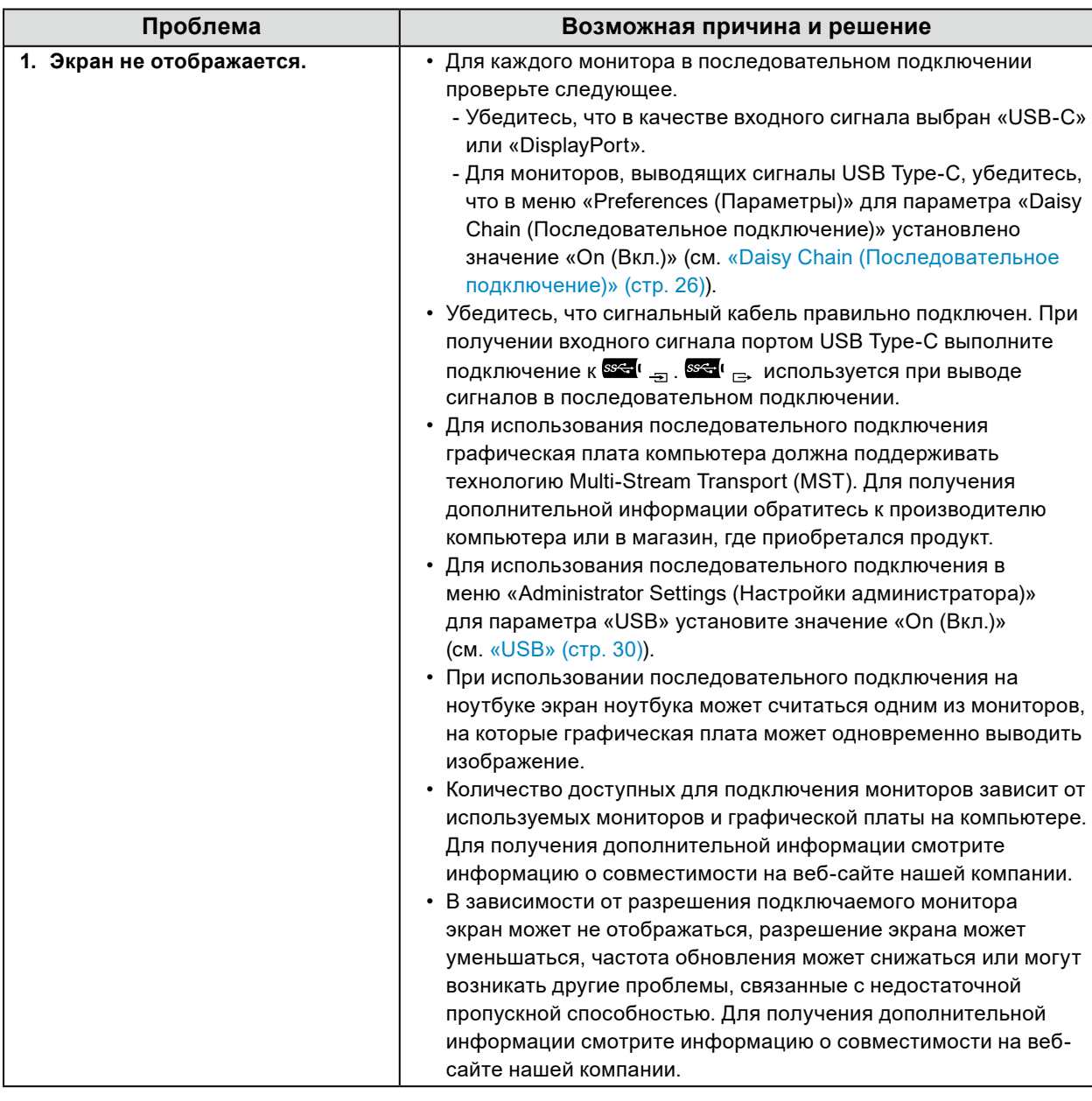

## **5-4. Другие проблемы**

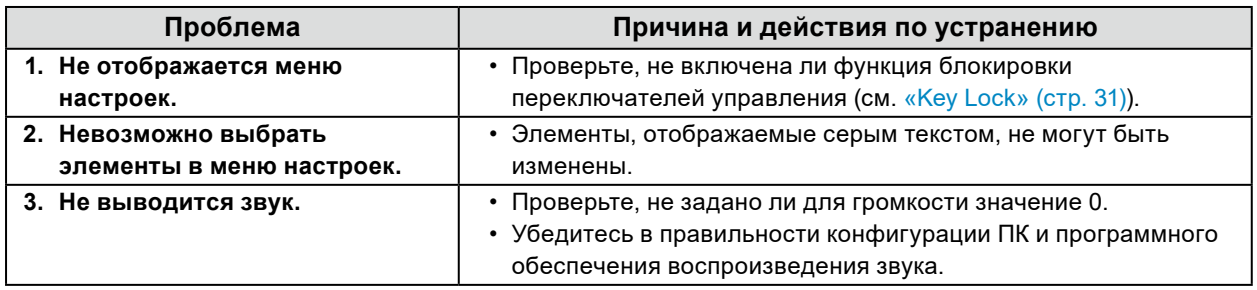

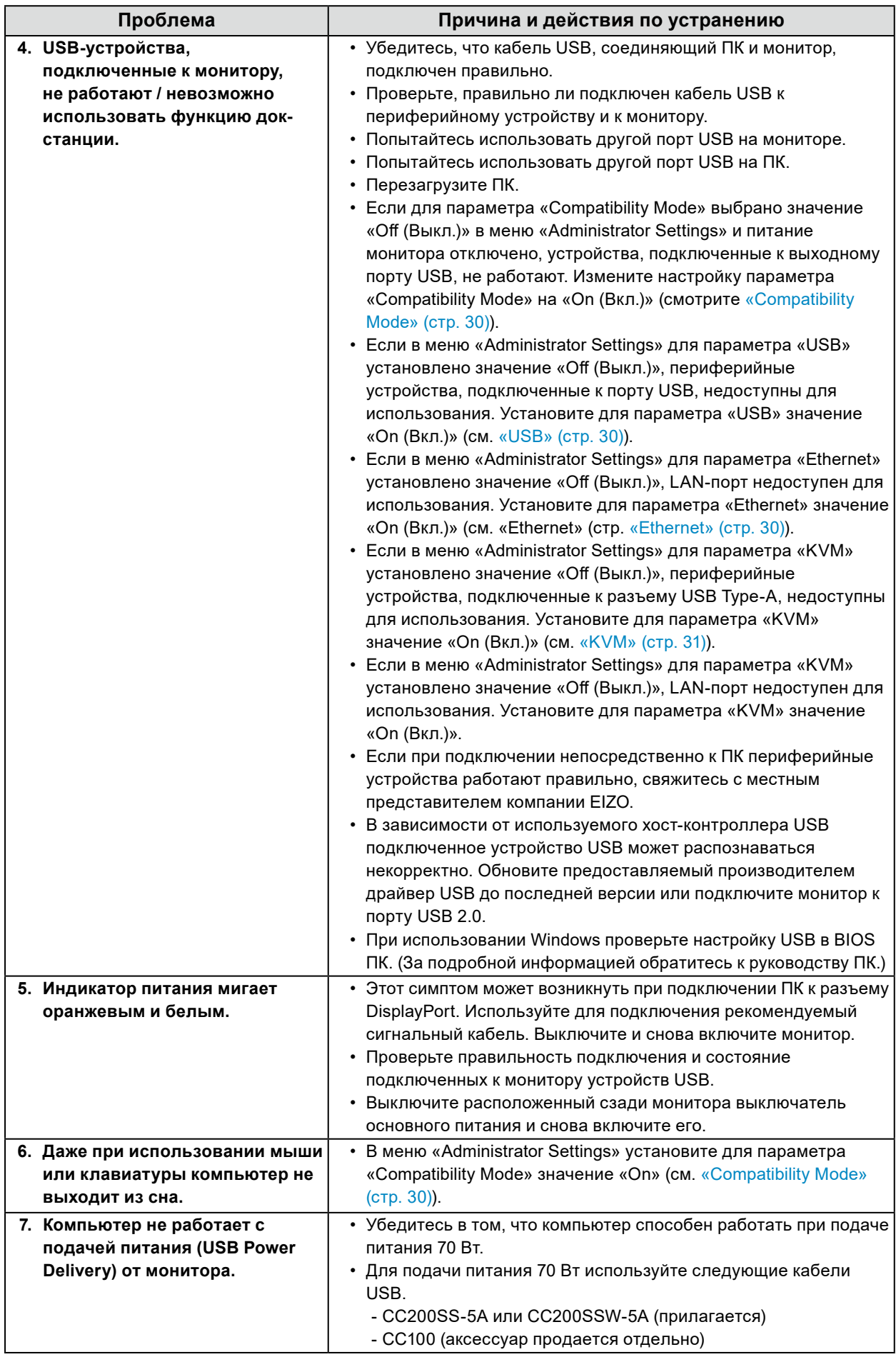

## **Глава 6 Прикрепление/снятие стойки**

## **6-1. Снятие стойки**

Вы можете снять стойку с данного устройства.

#### **Внимание**

- Не перемещайте стойку вверх или вниз после снятия. Перемещение стойки вверх или вниз, когда она не прикреплена к монитору, может привести к травмам пользователя или повреждению стойки.
- Падение монитора или стойки может привести к повреждению оборудования или травмированию пользователя из-за значительного веса монитора и стойки.

#### **1. Поднимите монитор на максимальную высоту.**

#### **Внимание**

• Если монитор не будет поднят на максимальную высоту, в некоторых случаях при перемещении стойки возможно внезапное непреднамеренное изменение высоты монитора. Это может привести к травмированию пользователя или повреждению оборудования.

#### **2. Положите ЖК-монитор на мягкую ткань, расположенную на устойчивой и плоской поверхности, ЖК-панелью вниз.**

### **3. Снимите стойку.**

Как показано на диаграмме, нажмите кнопку блокировки (1), крепко удерживая опорную секцию стойки, и сдвиньте стойку по направлению к основанию в нижней части (2). Затем потяните стойку вверх, чтобы снять ее (3).

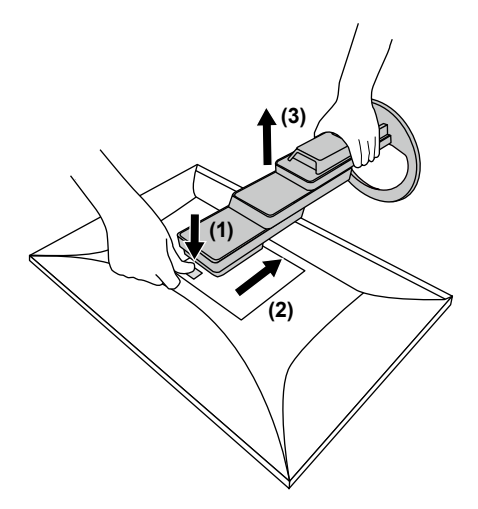

## **6-2. Прикрепление дополнительного кронштейна**

Сняв секцию стойки, можно прикрепить дополнительный кронштейн (или дополнительную стойку). За информацией о поддерживаемых моделях дополнительного кронштейна (или дополнительной стойки) обращайтесь на веб-сайт компании. [www.eizoglobal.com](https://www.eizoglobal.com)

#### **Внимание**

- При установке кронштейна или стойки следуйте инструкциям из соответствующего руководства пользователя.
- При использовании кронштейна либо стойки другого производителя заранее уточните их параметры и выбирайте те изделия, которые соответствуют стандарту VESA. Для крепления кронштейна или стойки используйте крепежные винты VESA, которые прилагаются к данному изделию.
	- Расстояние между отверстиями под винты: 100 мм × 100 мм
	- Внешние размеры крепления VESA кронштейна или стойки: 122 мм × 122 мм или меньше
	- Толщина пластины: 2,6 мм
	- Прочность достаточна, чтобы удерживать вес монитора (без стойки) с присоединенными к нему компонентами, например, кабелями.
- Если прикрепляется кронштейн или стойка, возможна установка в указанных ниже ориентациях с указанным диапазоном перемещения (углом наклона):

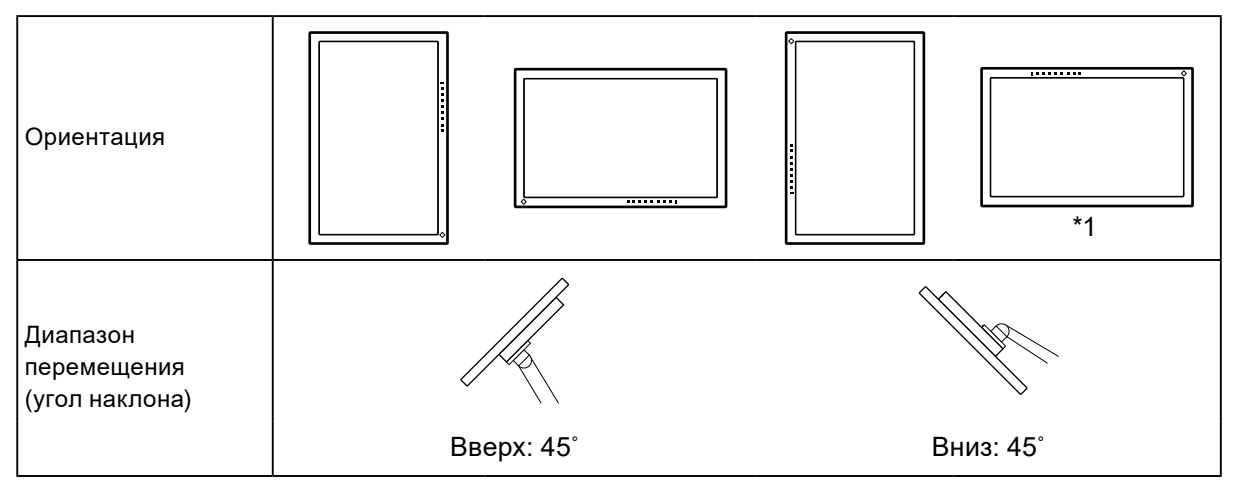

- \*1 При размещении монитора в данном направлении регулярно очищайте разъем питания и область вокруг него. Если пыль, вода, масло и другие вещества попадут на устройство, это может привести к возгоранию.
- Подключайте кабели после прикрепления стойки или кронштейна.
- Не перемещайте снятую стойку вверх или вниз. Это может привести к травмированию или повреждению устройства.
- Монитор, кронштейн и стойка тяжелые. Их падение может привести к травмированию или повреждению оборудования.
- Периодически проверяйте прочность затяжки винтов. Если винты затянуты недостаточно прочно, монитор может отсоединиться. Это может привести к травмированию пользователя или повреждению оборудования.

### **1. Прикрепите кронштейн или стойку к монитору.**

Для крепления кронштейна или стойки используйте крепежные винты VESA, которые прилагаются к данному изделию.

## **6-3. Прикрепление оригинальной стойки**

- **1. Положите ЖК-монитор на мягкую ткань, расположенную на устойчивой и плоской поверхности, ЖК-панелью вниз.**
- **2.Отвинтите крепежные винты на дополнительном кронштейне (или дополнительной стойке) и отсоедините дополнительный кронштейн (или дополнительную стойку).**

### **3. Прикрепите оригинальную стойку.**

Вставьте четыре лапки на стойке в четыре отверстия на задней панели (1) и сдвиньте стойку к верхней части монитора (2). При правильном креплении стойки слышен щелчок.

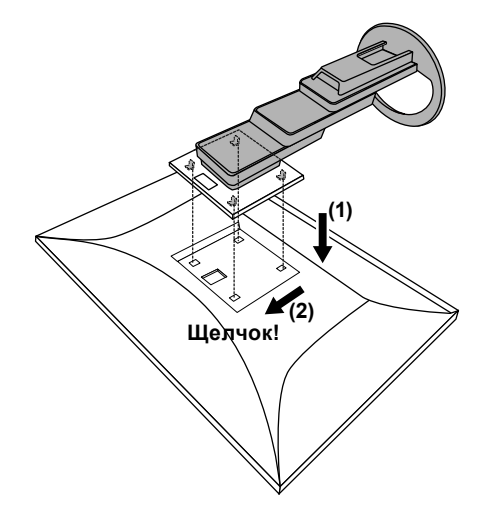

## **Глава 7 Справка**

## **7-1. Использование функции док-станции**

<span id="page-38-0"></span>Данное изделие оснащено LAN-портом и концентратором USB, поэтому оно может использоваться в качестве док-станции. При подключении с помощью USB можно создавать устойчивую сетевую среду даже на ноутбуках или планшетах, которые не оснащены LANпортами. Также можно использовать USB-совместимые периферийные устройства и заряжать смартфоны.

### **●Процедура подключения**

#### **Если используемый ПК оснащен разъемом USB Type-C**

- 1. Подключите кабель USB (CC200SS-5A или CC200SSW-5A).
- 2. Подключите кабель LAN к LAN-порту монитора.

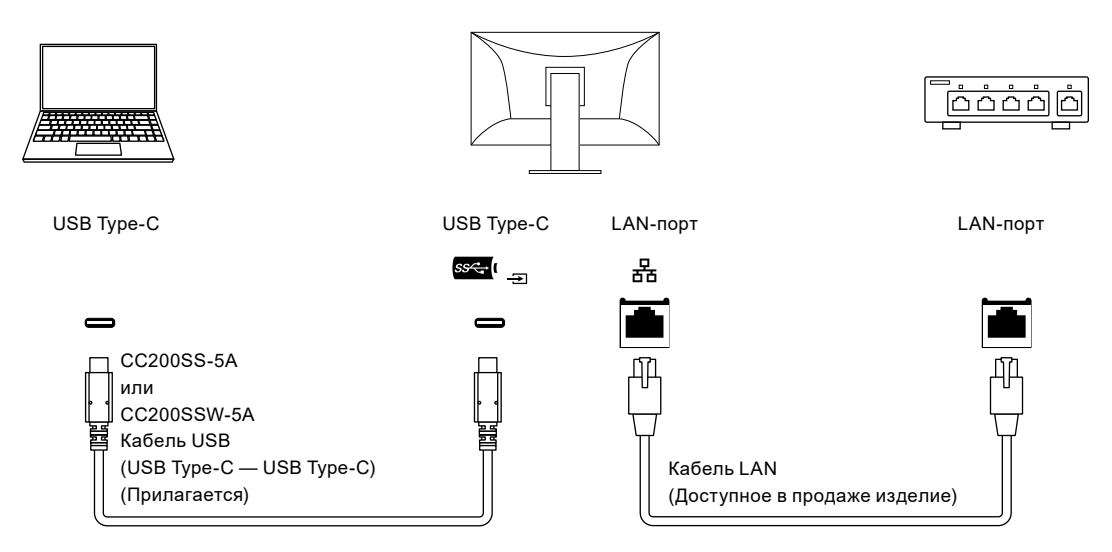

#### **Если используемый ПК не оснащен разъемом USB Type-C**

- 1. Подключите кабель USB.
- 2. Подключите кабель LAN к LAN-порту монитора.

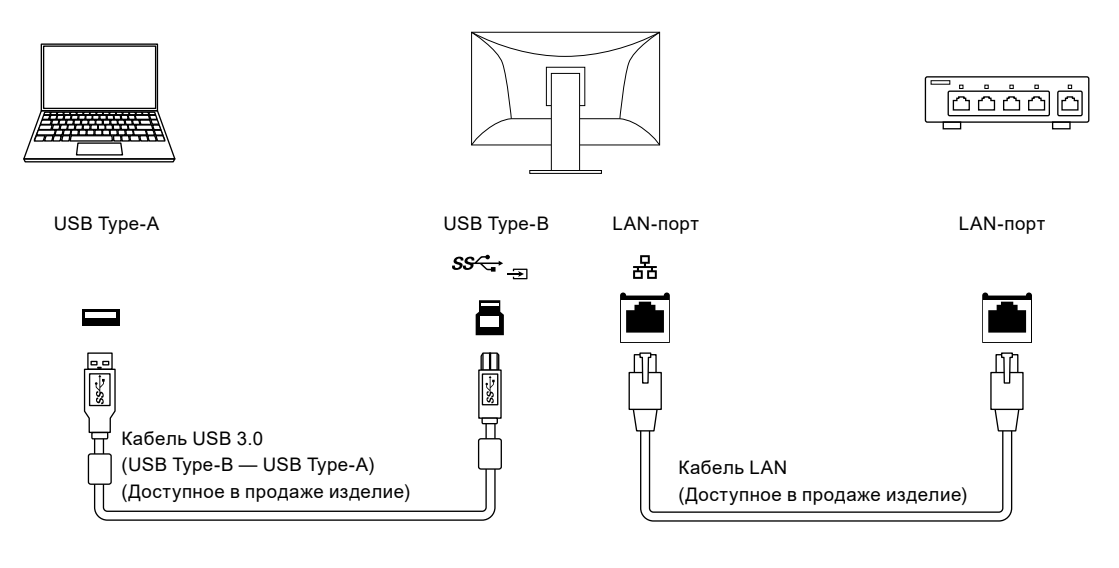

#### **Внимание**

- Если на ПК используется операционная система Windows 8.1, для использования LAN-порта необходимо установить драйвер. Драйвер хранится в мониторе. При подключении монитора к ПК с помощью кабеля USB появляется экран установки. Установите драйвер согласно инструкциям на экране.
- Данная функция может не работать в зависимости от используемого компьютера, ОС и периферийных устройств. Обратитесь к производителю каждого устройства для получения информации о совместимости с USB.
- Даже если монитор находится в режиме энергосбережения, устройства, подключенные к выходному порту USB, будут работать. Поэтому энергопотребление монитора отличается в зависимости от подключенных устройств даже в режиме энергосбережения.
- Когда выключено основное питание монитора, устройство, подключенное к нисходящему порту USB, не работает.
- Если для параметра [«Compatibility Mode» \(стр. 30\)](#page-29-0) установлено значение «Off (Выкл.)» и монитор выключен, устройства, подключенные к выходному порту USB, и LAN-порт не работают.

#### **Примечание**

- Данный продукт поддерживает USB 3.1 Gen 1. При подключении к периферийным устройствам с поддержкой USB 3.1 Gen 1 может осуществляться высокоскоростная
- передача данных (только если кабель USB, подключающий ПК или периферийное устройство, поддерживает USB 3.1 Gen 1).

## **7-2. Подключение нескольких ПК**

Этот продукт может быть подключен к множественным компьютерам и позволяет вам переключать соединения для отображения.

### **●Примеры соединений**

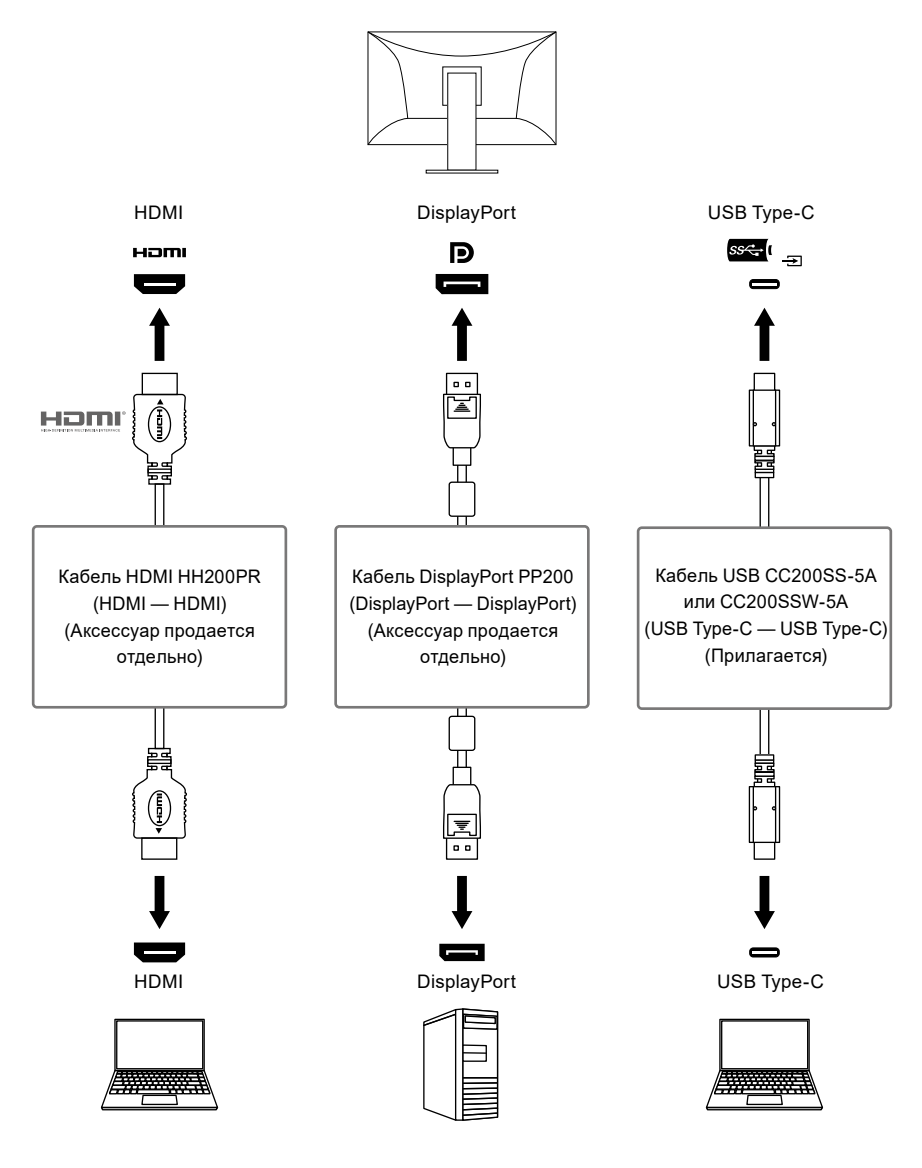

Если два ПК подключены к одному монитору, можно связать входные сигналы с портами USB для использования устройства USB, подключенного к монитору, с обоих ПК путем переключения между ними. Подробнее см. в разделе [«KVM» \(стр. 31\)](#page-30-1).

### **●Процедура подключения (с использованием устройства USB с двух ПК путем переключения между ними)**

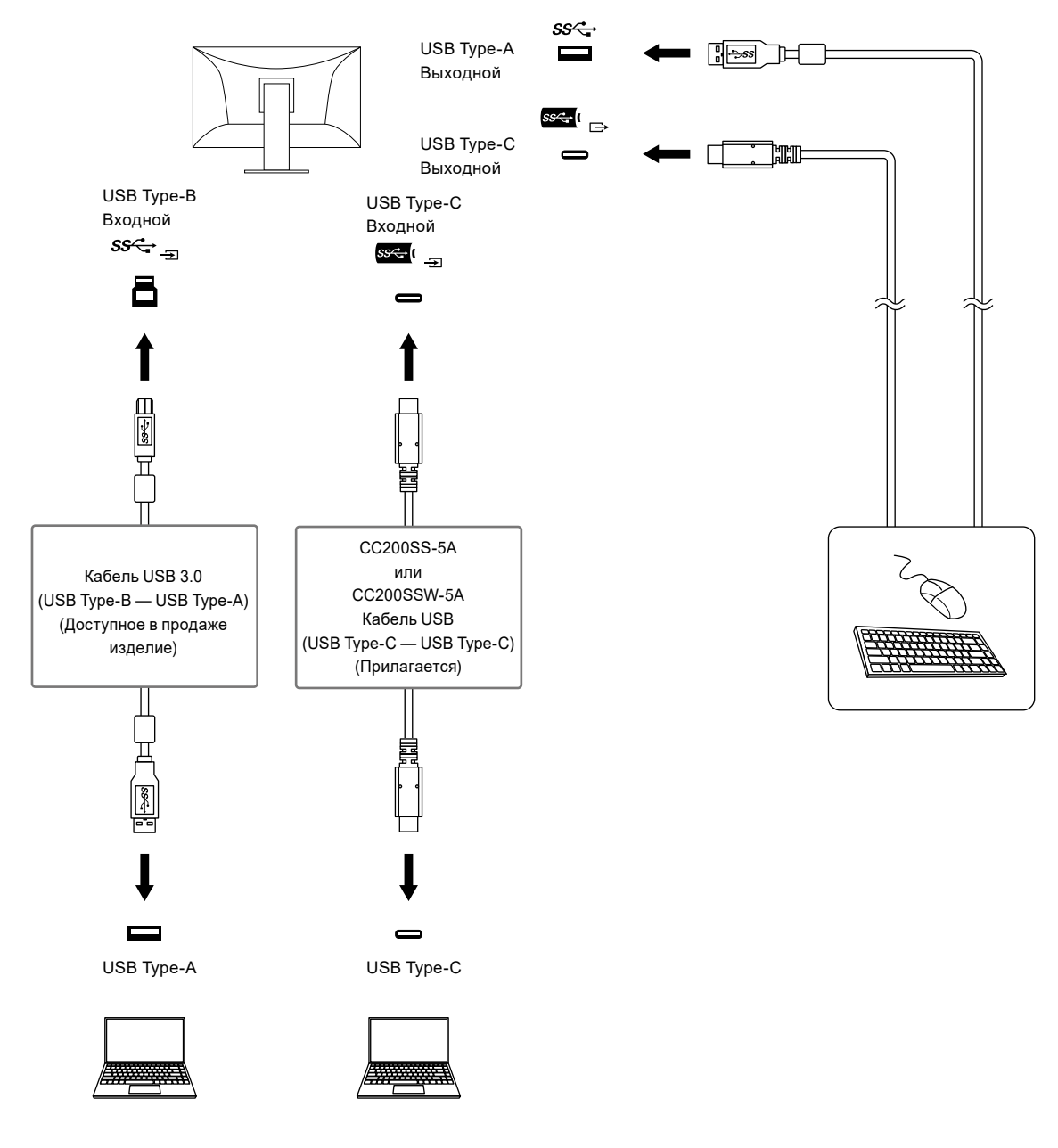

#### **Примечание**

- Выберите входной сигнал для вывода изображения с помощью переключателя управления  $\Xi$  на передней панели монитора. Подробную информацию см. в разделе «2-2. Переключение сигналов ввода» (стр. 15).
- Данное изделие автоматически распознает разъем, через который поступает сигнал ПК, и выводит на экран соответствующее изображение. Подробную информацию см. в разделе [«Auto Input Detection»](#page-28-0)  [\(стр. 29\)](#page-28-0).

## **7-3. Технические характеристики**

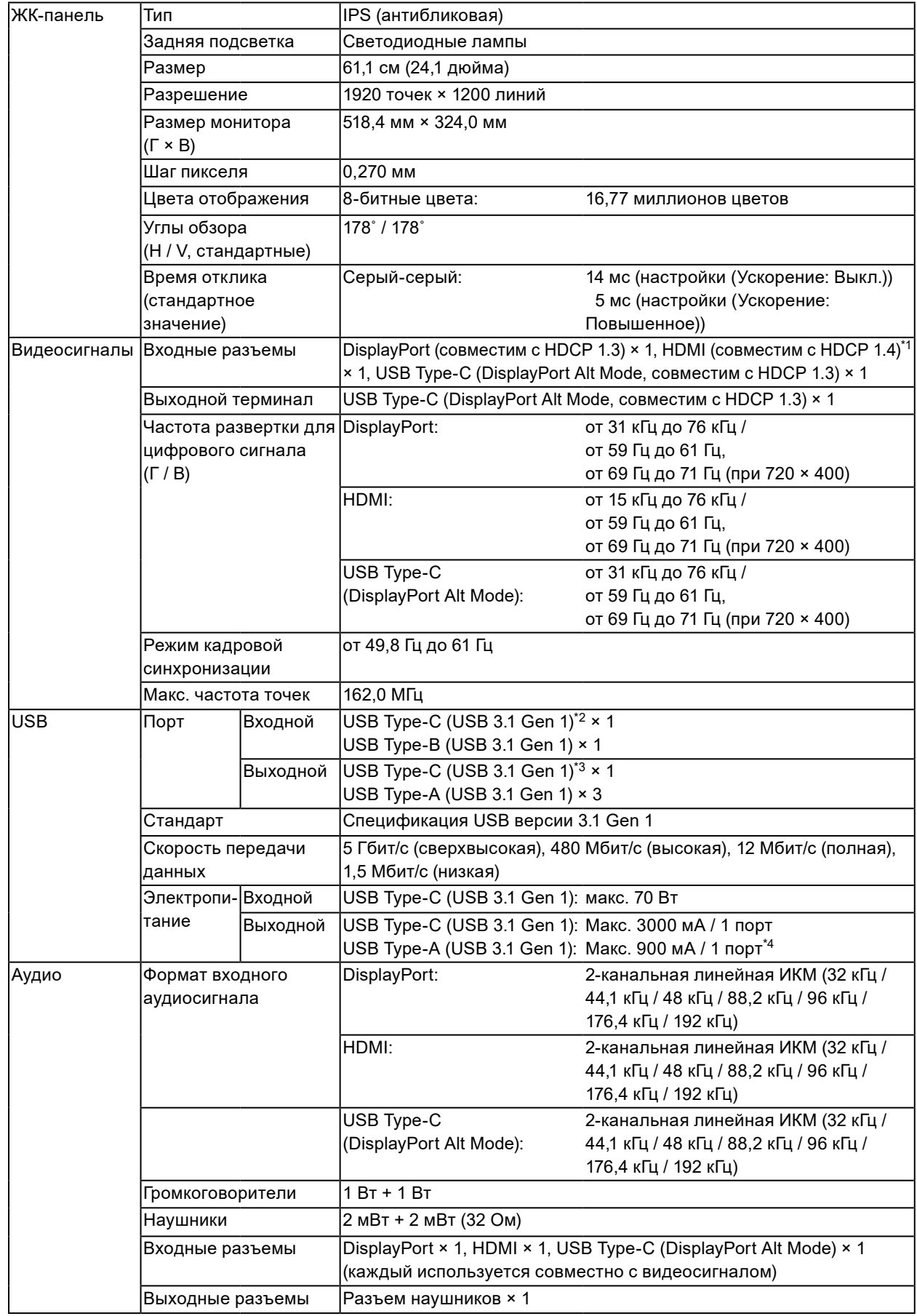

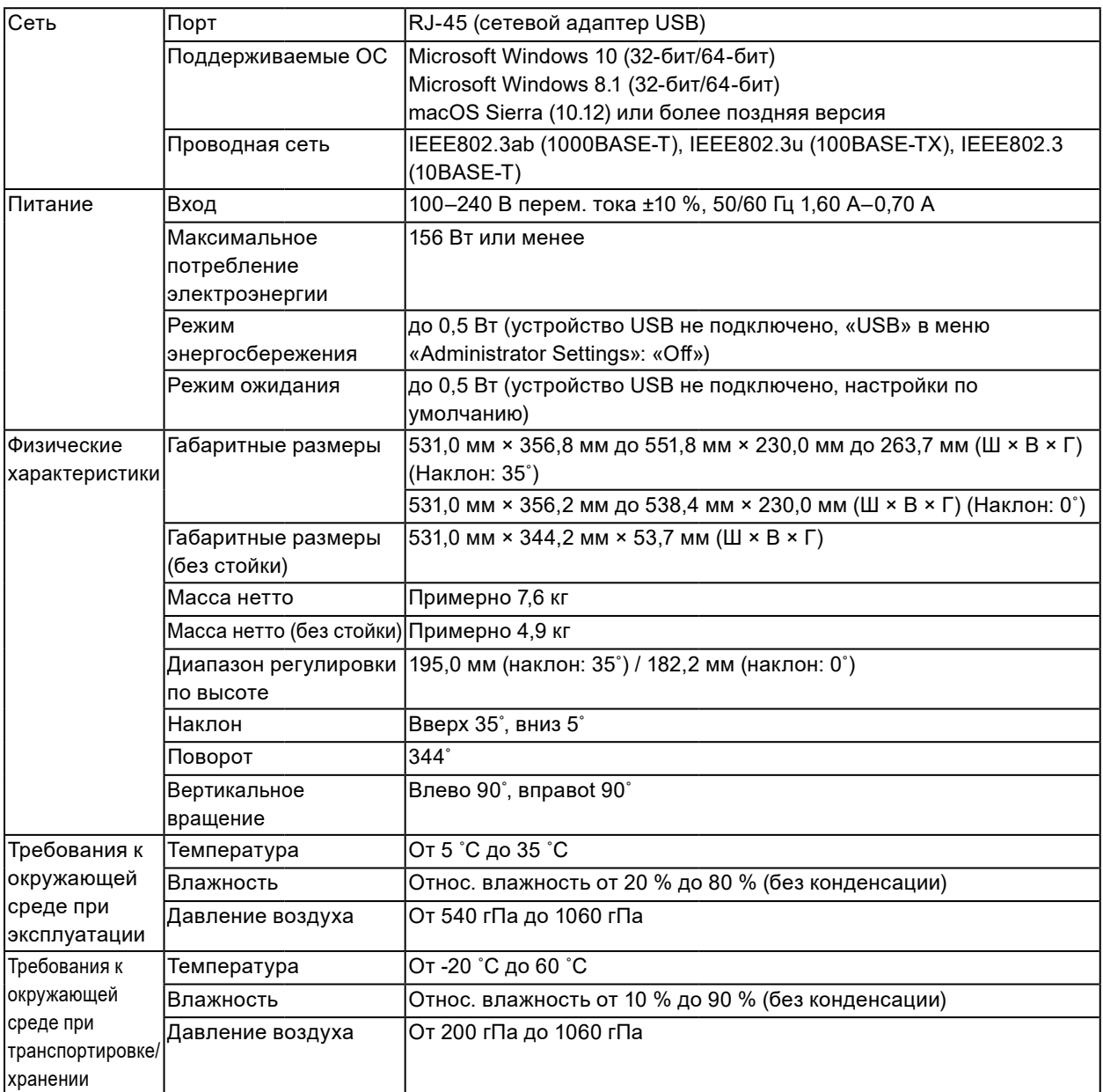

\*1 HDMI CEC (или взаимный контроль) не поддерживается.

\*2 Поддерживает схему расположения выводов E. Доступные в продаже преобразующие кабели (USB Type-C — DisplayPort) можно подключить к разъему DisplayPort ПК.

\*3 Поддерживает последовательное подключение с помощью режима DisplayPort Alt Mode.

\*4 Подача питания возможна даже в том случае, если ПК и монитор не соединены через USB.

### **●Принадлежности**

Для получения актуальной информации об аксессуарах смотрите наш веб-сайт [www.eizoglobal.com](https://www.eizoglobal.com).

## **Приложение**

## **Товарный знак**

Термины HDMI и HDMI High-Definition Multimedia Interface, а также логотип HDMI являются товарными знаками или зарегистрированными товарными знаками компании HDMI Licensing, LLC в Соединенных Штатах Америки и других странах.

Логотип DisplayPort Compliance и VESA – зарегистрированные товарные знаки ассоциации Video Electronics Standards Association.

Логотип SuperSpeed USB Trident — зарегистрированный товарный знак USB Implementers Forum, Inc.

Логотипы USB Power Delivery Trident – товарные знаки USB Implementers Forum, Inc.

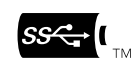

USB Type-C является зарегистрированным товарным знаком USB Implementers Forum, Inc. DICOM – зарегистрированный товарный знак Национальной ассоциации производителей электрооборудования для публикаций ее стандартов, касающихся обмена цифровой медицинской информацией.

Kensington и MicroSaver — зарегистрированные товарные знаки корпорации ACCO Brands. Thunderbolt является зарегистрированным товарным знаком корпорации Intel в США и/или других странах.

Microsoft и Windows являются зарегистрированными товарными знаками корпорации Майкрософт в США и других странах.

Adobe является зарегистрированным товарным знаком компании Adobe Systems Incorporated в США и других странах.

Apple, macOS, Mac OS, OS X, Macintosh и ColorSync являются зарегистрированными товарными знаками Apple Inc.

ENERGY STAR является зарегистрированным товарным знаком Агентства по охране окружающей среды США в США и других странах.

EIZO, EIZO Logo, ColorEdge, CuratOR, DuraVision, FlexScan, FORIS, RadiCS, RadiForce, RadiNET, Raptor и ScreenManager – зарегистрированные товарные знаки корпорации EIZO в Японии и других странах.

ColorEdge Tablet Controller, ColorNavigator, EcoView NET, EIZO EasyPIX, EIZO Monitor Configurator, EIZO ScreenSlicer, G-Ignition, i•Sound, Quick Color Match, RadiLight, Re/Vue, SafeGuard, Screen Administrator, Screen InStyle, ScreenCleaner и UniColor Pro являются товарными знаками EIZO Corporation.

Все остальные названия компаний, названия продуктов и логотипы являются товарными знаками или зарегистрированными товарными знаками соответствующих компаний.

## **Лицензия**

Используемый для данного изделия растровый шрифт разработан компанией Ricoh Industrial Solutions Inc.

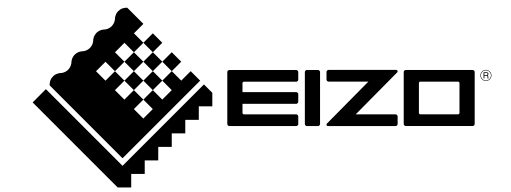

03V28401C1 UM-EV2495